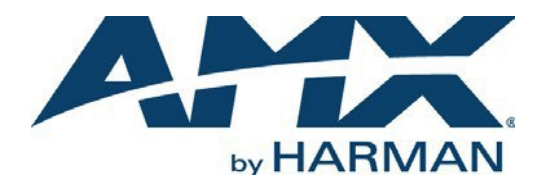

INSTRUCTION MANUAL

N4000 SERIES NMX-ATC-N4321D Audio Transceiver

# NMX-ATC-N4321D,NMX-ATC-N4321D-C

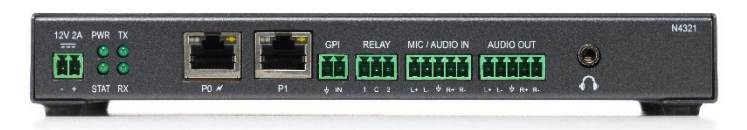

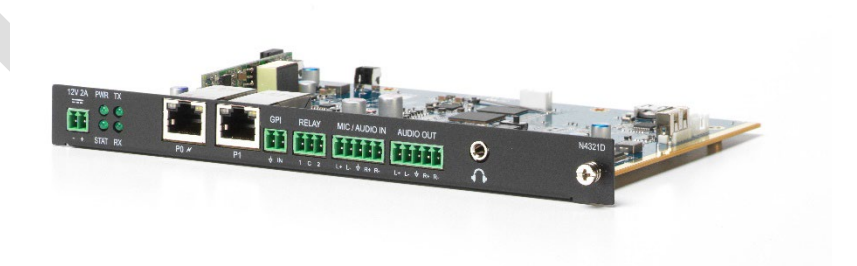

### IMPORTANT SAFETY INSTRUCTIONS

- 1. READ these instructions.
- 2. KEEP these instructions.
- 3. HEED all warnings.
- 4. FOLLOW all instructions.
- 5. DO NOT use this apparatus near water.
- 6. CLEAN ONLY with dry cloth.
- 7. DO NOT block any ventilation openings. Install in accordance with the manufacturer's instructions.
- 8. DO NOT install near any heat sources such as radiators, heat registers, stoves, or other apparatus (including amplifiers) that produce heat.
- 9. DO NOT defeat the safety purpose of the polarized or grounding type plug. A polarized plug has two blades with one wider than the other. A grounding type plug has two blades and a third grounding prong. The wider blade or the third prong are provided for your safety. If the provided plug does not fit into your outlet, consult an electrician for replacement of the obsolete outlet.
- 10. PROTECT the power cord from being walked on or pinched, particularly at plugs, convenience receptacles, and the point where they exit from the apparatus.
- 11. ONLY USE attachments/accessories specified by the manufacturer.
- 12. UNPLUG this apparatus during lightning storms or when unused for long periods of time.
- 13. REFER all servicing to qualified service personnel. Servicing is required when the apparatus has been damaged in any way, such as power supply cord or plug is damaged, liquid has been spilled or objects have fallen into the apparatus, the apparatus has been exposed to rain or moisture, does not operate normally, or has been dropped.
- 14. DO NOT expose this apparatus to dripping or splashing and ensure that no objects filled with liquids, such as vases, are placed on the apparatus.
- 15. To completely disconnect this apparatus from the AC Mains, disconnect the power supply cord plug from the AC receptacle or disconnect the PoE injector.
- 16. Where the mains plug or an appliance coupler is used as the disconnect device, the disconnect device shall remain readily operable.
- 17. DO NOT overload wall outlets or extension cords beyond their rated capacity as this can cause electric shock or fire.
- 18. Power is supplied via Power Over Ethernet (PoE), utilizing an AMX certified PoE injector such as the PS-POE-AF-TC PoE Injector (FG423-83) or compatible network switch which is classified as ES1 and PS2 output in accordance with IEC/EN/UL 62368-1.
- 19. The product is to be connected only to PoE networks without routing to the outside plant.

The exclamation point, within an equilateral triangle, is intended to alert the user to the presence of important operating and maintenance (servicing) instructions in the literature accompanying the product.

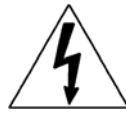

The lightning flash with arrowhead symbol, within an equilateral triangle, is intended to alert the user to the presence of uninsulated "dangerous voltage" within the product's enclosure that may be of sufficient magnitude to constitute a risk of electrical shock to persons.

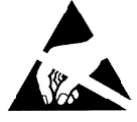

ESD Warning: The icon to the left indicates text regarding potential danger associated with the discharge of static electricity from an outside source (such as human hands) into an integrated circuit, often resulting in damage to the circuit.

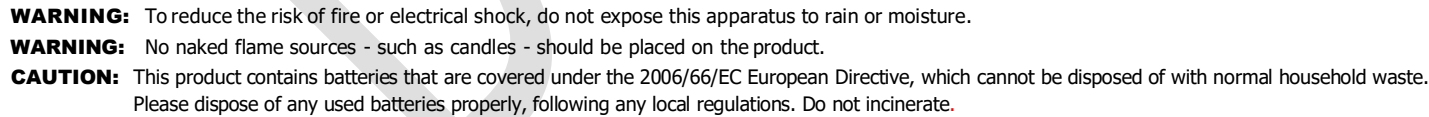

## COPYRIGHT NOTICE

AMX© 2023, all rights reserved. No part of this publication may be reproduced, stored in a retrieval system, or transmitted, in any form or by any means, electronic, mechanical, photocopying, recording, or otherwise, without the prior written permission of AMX. Copyright protection claimed extends to AMX hardware and software and includes all forms and matters copyrightable material and information now allowed by statutory or judicial law or herein after granted, including without limitation, material generated from the software programs which are displayed on the screen such as icons, screen display looks, etc. Reproduction or disassembly of embodied computer programs or algorithms is expressly prohibited.

### LIABILITY NOTICE

No patent liability is assumed with respect to the use of information contained herein. While every precaution has been taken in the preparation of this publication, AMX assumes no responsibility for error or omissions. No liability is assumed for damages resulting from the use of the information contained herein. Further, this publication and features described herein are subject to change without notice.

### AMX WARRANTY AND RETURN POLICY

The AMX Warranty and Return Policy and related documents can be viewed/downloaded at [www.amx.com.](http://www.amx.com/)

### ESD WARNING

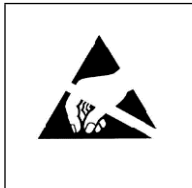

To avoid ESD (Electrostatic Discharge) damage to sensitive components, make sure you are properly grounded before touching any internal materials.

When working with any equipment manufactured with electronic devices, proper ESD grounding procedures must be followed to make sure people, products, and tools are as free of static charges as possible. Grounding straps, conductive smocks, and conductive work mats are specifically designed for this purpose.

Anyone performing field maintenance on AMX equipment should use an appropriate ESD field service kit complete with at least a dissipative work mat with a ground cord and a UL listed adjustable wrist strap with another ground cord.

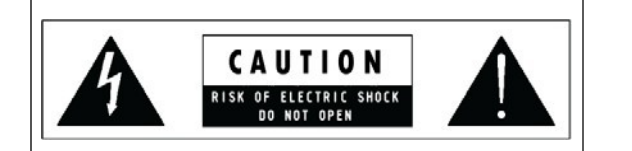

**WARNING:** Do Not Open! Risk of Electrical Shock. Voltages in this equipment are hazardous to life. No user-serviceable parts inside. Refer all servicing to qualified service personnel.

Place the equipment near a main power supply outlet and make sure that you can easily access the power breaker switch.

WARNING: This product is intended to be operated ONLY from the voltages listed on the back panel or the recommended, or included, power supply of the product. Operation from other voltages other than those indicated may cause irreversible damage to the product and void the products warranty. The use of AC Plug Adapters is cautioned because it can allow the product to be plugged into voltages in which the product was not designed to operate. If the product is equipped with a detachable power cord, use only the type provided with your product or by your local distributor and/or retailer. If you are unsure of the correct operational voltage, please contact your local distributor and/or retailer.

### FCC AND CANADA EMC COMPLIANCE INFORMATION:

This device complies with part 15 of the FCC Rules. Operation is subject to the following two conditions: (1) This device may not cause harmful interference, and (2) this device must accept any interference received, including interference that may cause undesired operation. CAN ICE-3 (B)/NMB-3(B)

### FCC SDOC SUPPLIER'S DECLARATION OF CONFORMITY:

HARMAN Professional, Inc. hereby declares that this equipment is in compliance with the FCC part 15 Subpart B.

NOTE: This equipment has been tested and found to comply with the limits for a Class B digital device, pursuant to part 15 of the FCC Rules. These limits are designed to provide reasonable protection against harmful interference in a residential installation. This equipment generates, uses and can radiate radio frequency energy and, if not installed and used in accordance with the instructions, may cause harmful interference to radio communications. However, there is no guarantee that interference will not occur in a particular installation. If this equipment does cause harmful interference to radio or television reception, which can be determined by turning the equipment off and on, the user is encouraged to try to correct the interference by one or more of the following measures:

- Reorient or relocate the receiving antenna.
- Increase the separation between the equipment and receiver.
- Connect the equipment into an outlet on a circuit different from that to which the receiver is connected.
- Consult the dealer or an experienced radio/TV technician for help.

 Approved under the verification provision of FCC Part 15 as a Class B Digital Device. **Caution**: Changes or modifications not expressly approved by the manufacturer could void the user's authority to operate this device.

### EU COMPLIANCE INFORMATION:

Hereby, Harman Professional, Inc. declares that the equipment is in compliance with the following: European Union Low Voltage Directive 2014/35/EU; European Union EMC Directive 2014/30/EU; European Union Restriction of Hazardous Substances Recast (RoHS2) Directive 2011/65/EU and as amended by 2015/863.

You may obtain a free copy of the Declaration of Conformity by visiting [htt](http://www.amx.com/techcenter/certifications.asp)p:/[/www.amx.com/techcenter/certifications.asp.](http://www.amx.com/techcenter/certifications.asp)

### WEEE NOTICE:

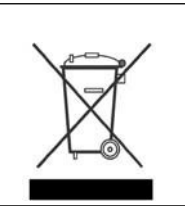

This appliance is labeled in accordance with European Directive 2012/19/EU concerning waste of electrical and electronic equipment (WEEE). This label indicates that this product should not be disposed of with household waste. It should be deposited at an appropriate facility to enable recovery and recycling.

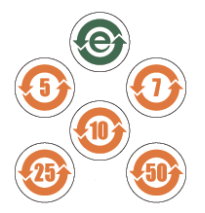

此 标识适用于在中华人民共和国销售的电子信息产品. 标识中间的数字为环保实用期限的年数.

This logo applies to electronic information products sold in the People's Republic of China. The number in the middle of the logo is the number of years of environmental utility.

Manufacturer Information: HARMAN Professional, Inc. Address: 8500 Balboa Blvd. Northridge, CA 91329 USA

EU Regulatory Contact: Harman Professional Denmark ApS Olof Palmes Allé 44, 8200 Aarhus N, Denmark

UK Regulatory Contact: Harman Professional Solutions 2 Westside, London Road, Apsley, Hemel Hempstead, HP3 9TD, UK

# **Table of Contents**

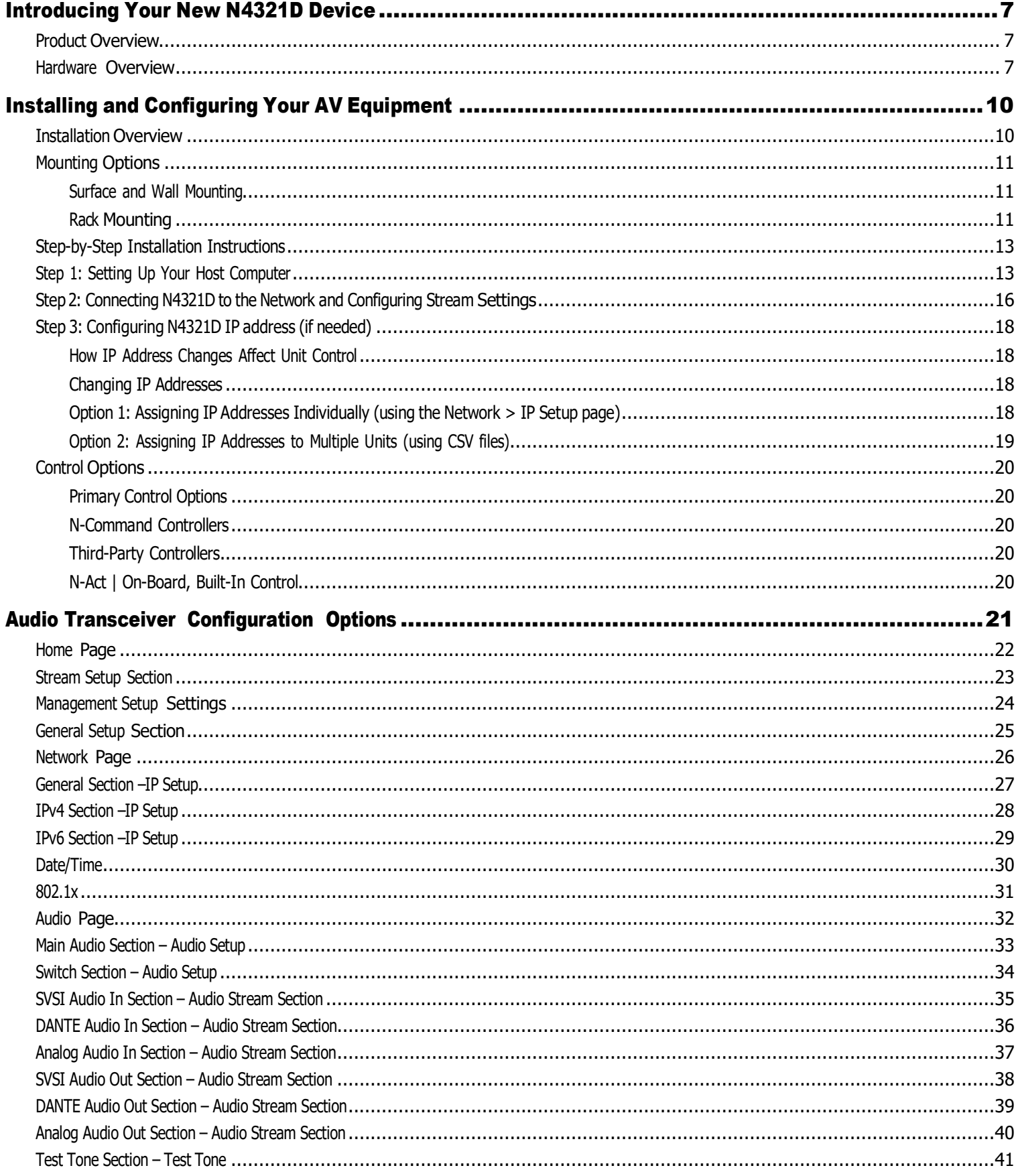

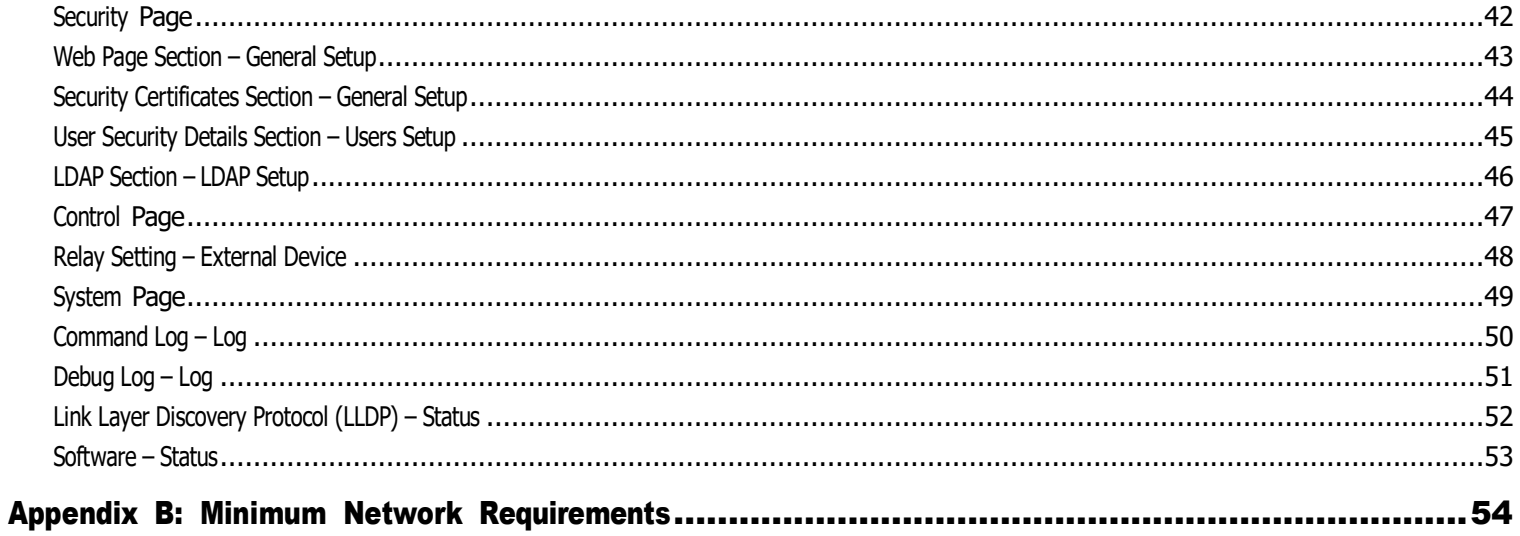

# <span id="page-6-1"></span><span id="page-6-0"></span>Introducing Your New N4321D Device

## Product Overview

The AMX N4321D Audio-over-IP Transceiver is a solution for connecting independent IP and analog audio networks. With support for Dante, AES67, and PCM audio-over-IP streams as well as balanced and unbalanced analog audio, the N4321D can bridge all the most popular audio networks. Perfect for point-to-point or point-to-multi-point audio delivery, the N4321D provides audio matrix switching and distribution using the same control options as SVSI's Networked AV video switching and distribution solution. Additionally, an open API makes it compatible with any AMX or third-party controller on the market.

Any audio source can be sent to one or more networked audio devices by routing through layer-2/layer-3 switches using standard Cat5e cable. Standard features include Dante, AES67, Analog input/output, Microphone input, phantom power, GPI. Card versions compatible with the N-Series N9206 card cage are available for high-density applications. Features include:

- Design flexibility allows you to transcode analog audio to Dante, Dante to analog, etc.
- Power over Ethernet (PoE) eliminates the need for a local power supply and speeds installation. Units can still be powered locally by 12VDC. This allows easy rack-mountable, high-density installations.
- Fast install with Phoenix connectors for power, IR, RS232 serial, and analog audio interfaces.

### <span id="page-6-2"></span>Hardware Overview

Refer to the following figures (front and rear panel drawings of these devices) and the [Front and Rear Panel Descriptions table](#page-6-2) on [page 7 and 8 fo](#page-8-0)r hardware details.

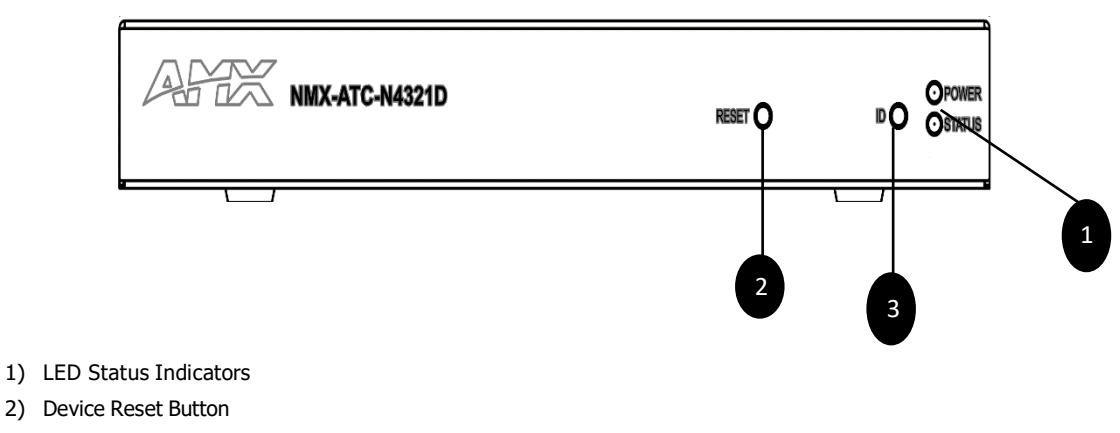

3) Device ID Discovery Button

**FIG. 1** N4321D Front Panel

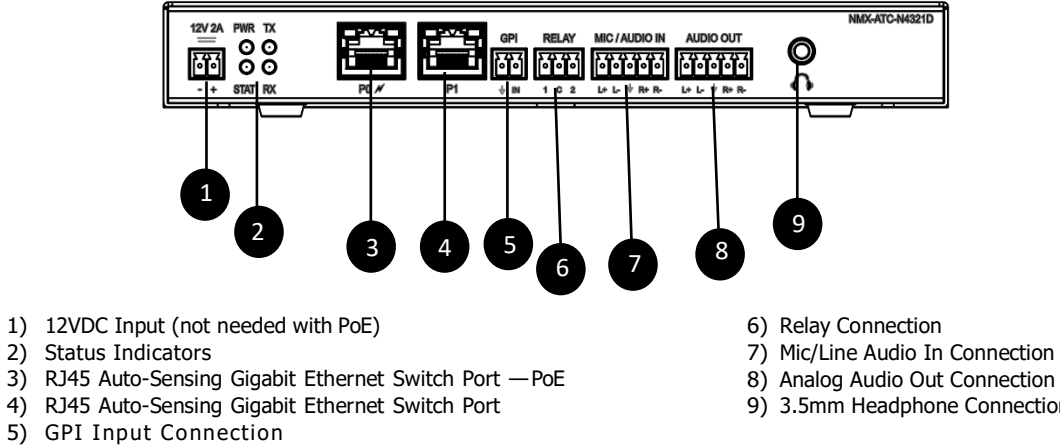

**FIG. 2** N4321D Back Panel

- 
- 8) Analog Audio Out Connection
- 9) 3.5mm Headphone Connection

<span id="page-8-0"></span>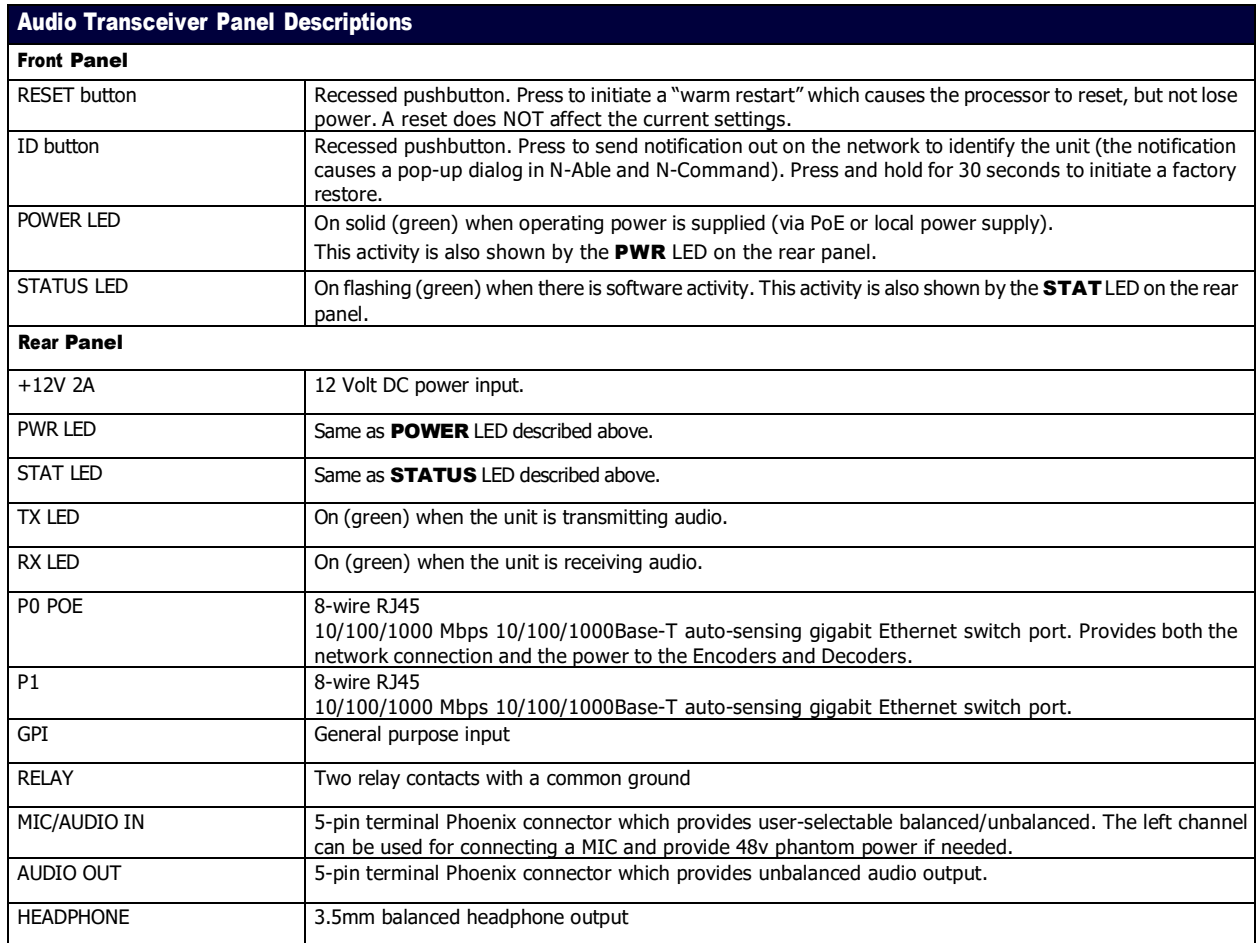

# <span id="page-9-1"></span><span id="page-9-0"></span>Installing and Configuring Your AV Equipment

This chapter provides an installation overview as well as a detailed step-by-step process for installation. If you encounter any problems, refer to the *[Troubleshooting](#page-53-1)* section on page 89 for help.

# Installation Overview

The N4321D has multiple configuration and installation options. For basic installation guidelines, see the table below. For more detailed instructions, refer to *Step-by-Step Installation Instructions* on page 12.

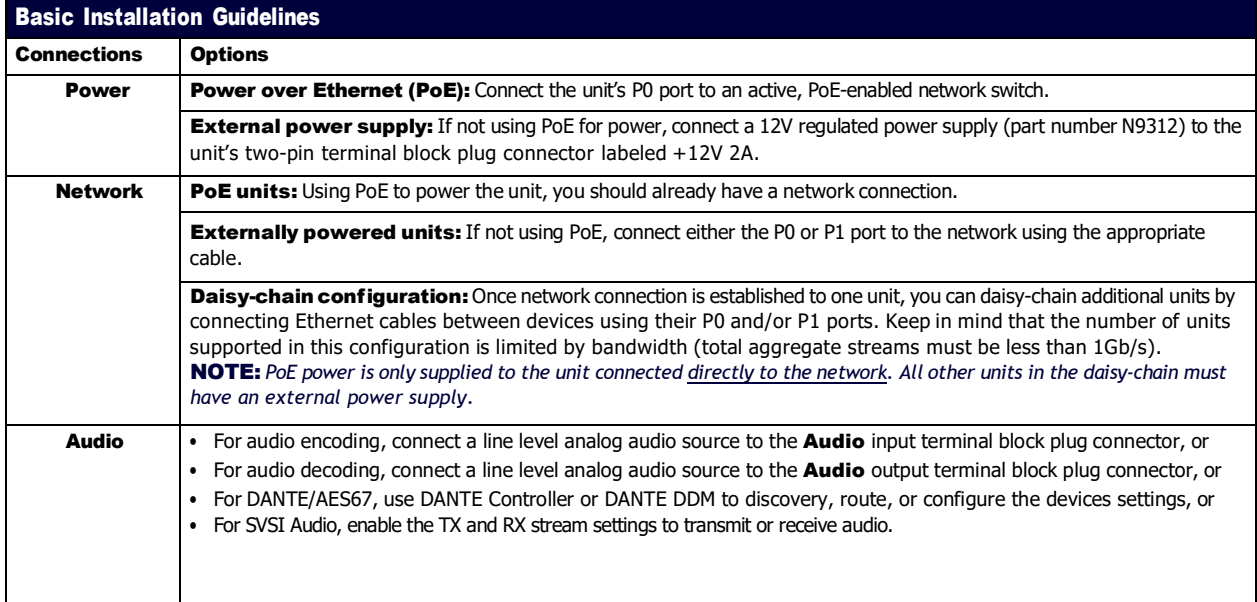

# <span id="page-10-0"></span>Mounting Options

The N4321D units are available in stand-alone and card versions. The stand-alone version can be free standing, surface mounted, wall mounted, or rack mounted. All cards *must be rack mounted* using the N9206 Card Cage (sold separately).

### <span id="page-10-1"></span>Surface and Wall Mounting

To mount your N4321D stand-alone unit to a flat surface or wall, follow these steps:

- 1. Remove the four screws from the bottom of the unit and use them to attach the mounting wings (not included in shipment part number N9101). See [Figure 5.](#page-10-3)
- 2. Place the unit against the solid surface to which you want it mounted.
- 3. Using standard hardware, attach the unit through each of the slots of the newly attached mounting wings.
- 4. Connect the appropriate cables necessary for your application. Refer to the sections *[: Connecting](#page-14-0) Decoders to the Network* on [page 14](#page-14-0) and *[: Connecting](#page-14-0) Encoders to the Network and Configuring Stream Settings* on page 15 for more information on these connections.

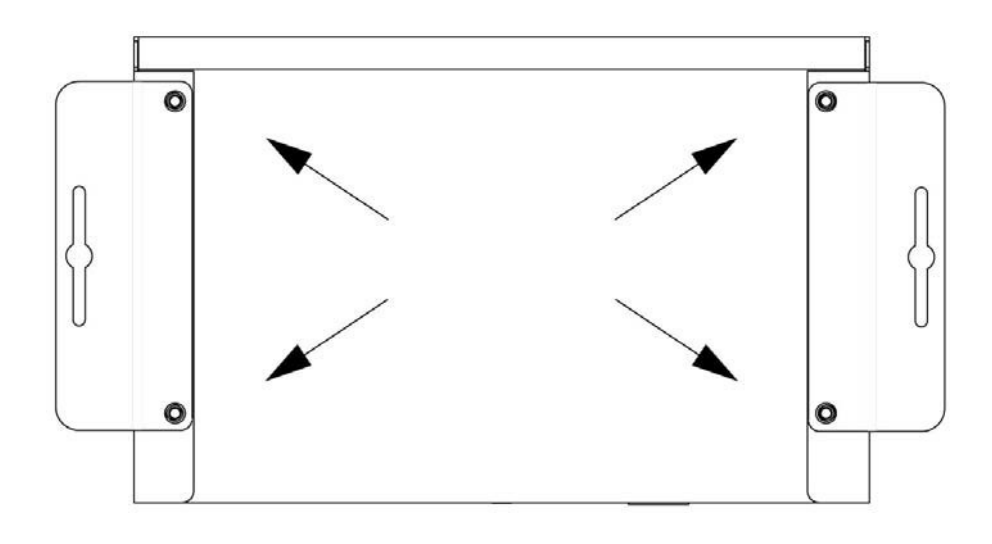

#### <span id="page-10-3"></span><span id="page-10-2"></span>**FIG. 5** Installing Mounting Wings

#### Rack Mounting

#### NN4321D Series Stand-Alone Units

A Rack Shelf (part number N9102) accommodates up to two stand-alone N4321D, side by side (mix and match).

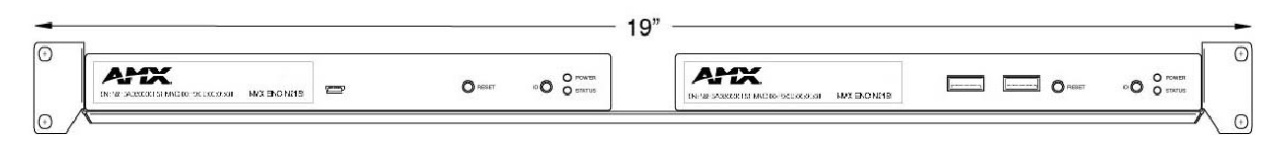

**FIG. 6** Rack Mounting Stand-Alone Units

#### N4321D Series Cards

A Card Cage (part number N9206) accommodates up to six N-Series Encoder/Decoder/Transceiver cards (mix and match). The 12V power supply of the N9206 is the primary power source for the installed cards. If the 12V power supply fails or is unplugged, the cards will power down, detect PoE (if provided by switch) and restart normally using PoE. This usually results in a loss of video for about one to two minutes whole the device boots.

To rack mount N4321D Series cards into the N9206 Card Cage, follow these steps:

1. Gently slide the card into cage slot. Make sure the card is properly aligned with guides. The card's front LED indicators should align with holes in the cage's faceplate. See [Figure 7.](#page-11-0)

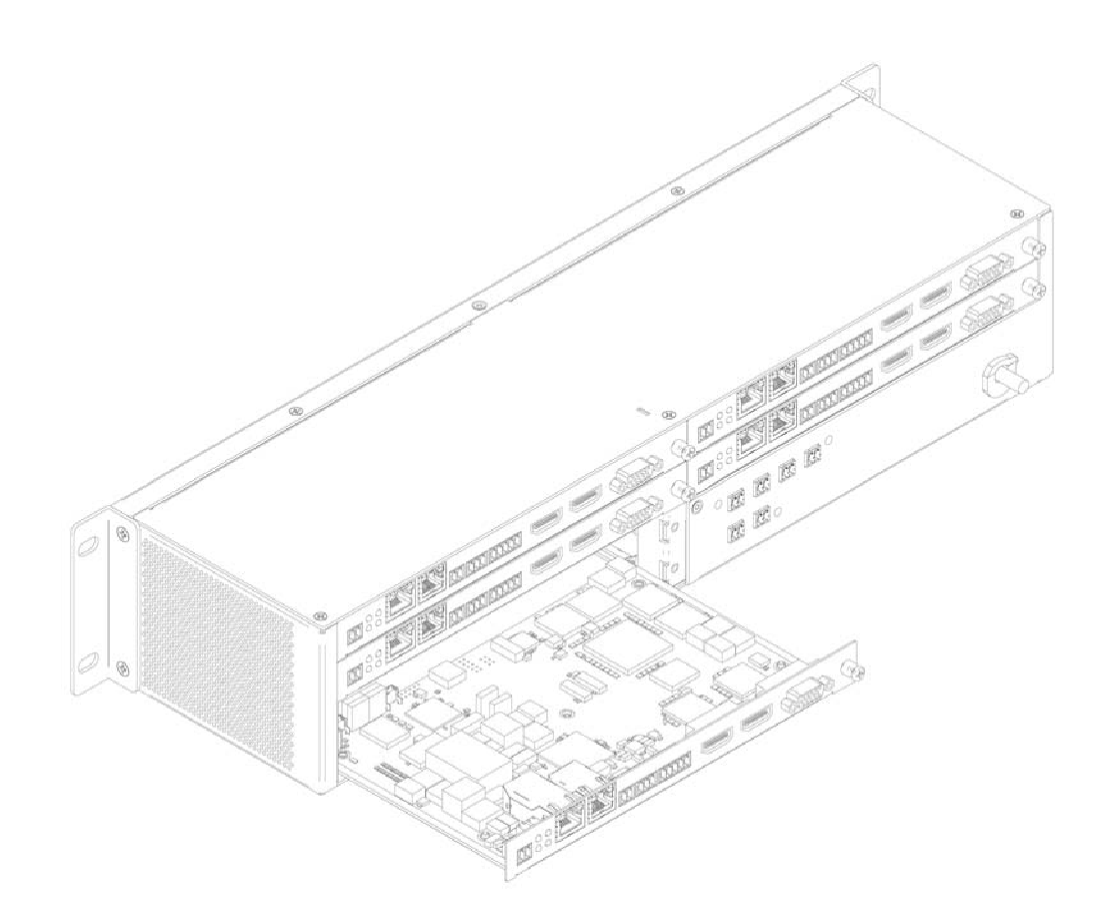

<span id="page-11-0"></span>**FIG. 7** Rack Mounting Cards

- 2. Align the thumb screw on back plate before seating card into cage.
- 3. Firmly seat the card and tighten the thumb screw by hand to secure card placement.
- 4. Use one of the six Phoenix connector cables (included in shipment with the Encoder/Decoder Card) to connect the card's 12VDC input Phoenix connector to one of the cage's six 12VDC outputs.
- 5. Repeat these steps until all cards are properly installed. See [Figure 8.](#page-11-1)

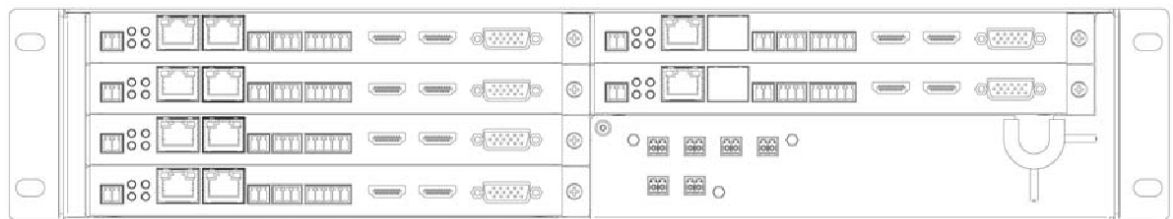

#### <span id="page-11-1"></span>**FIG. 8** Fully-Populated Card Cage

- 6. For proper airflow, cover any unused card slots with faceplate blanks. Blanks are sold separately (part number N9210).
- 7. Make sure the Card Cage's power cord is plugged in for proper cooling.

CAUTION: Keep the Card Cage's power cord plugged in at all times so that the internal fans are always running. Not doing so could void the warranty of the cage and all installed cards. Fans are not powered while in backup PoE power mode. Please remedy power *losses immediately to avoid potential overheating hazards.*

NOTE: *Mounting accessories are sold separately and are compatible with most N-Series devices. Contact a sales representative or visit our website for details.*

### <span id="page-12-0"></span>Step-by-Step Installation Instructions

This section provides step-by-step guidance for installing and configuring equipment from the N-Series product family on your network. The steps provided here assume the following to be true:

*1. There are switches operational on the network.*

N-Series equipment can operate on many different brands of networking equipment. The network itself needs to meet certain requirements to be able to support deployment. These instructions assume that you have purchased and installed a pre-configured switch or that your existing equipment meets the following physical and protocol requirements:

- Layer 2 (with IGMP Multicast Protocol), OR Layer 3 (also known as "multi-layer")
- Gigabit Ethernet
- IGMP Snooping
- IGMP Snooping Querier (which only needs to be enabled on a single switch within the network)
- Capable of Jumbo Frames (due to frame density)

NOTE: *To proceed with this installation, the switches must already be successfully connected to your network. If needed, refer to your product's documentation for installation instructions.*

*2. Deployment considerations have been made for the addition of high-speed video.*

Our Networked AV solutions provide unsurpassed video and audio quality at bandwidths appropriate to any network segment or link. Matrix switches as large as 1200x800 have been constructed on a house network using N-Series equipment. Alternatively, many customers choose to deploy on physically separate networks in order to use low-cost network appliances but keep video traffic separate from data and voice.

*3. N-Able software has been loaded on the computer you are using to configure theequipment.* From your host computer, download N-Able (our free setup utility software): *PC version -* <http://www.amx.com/products/N-ABLE-PC.asp>

This software is designed to set up and control the equipment during initial deployment, however, it is not always the best solution for production-type or primary user control. Refer to *Control Options* on page 19 for details on the available control options.

NOTE: *For a more detailed requirements list, refer to Appendix B: Minimum Network [Requirements](#page-53-0)* on page 93*.*

### <span id="page-12-1"></span>Step 1: Setting Up Your Host Computer

In order to communicate with N-Series products, your devices must be on the same subnet as the host computer. N4321D units are shipped in DHCP mode and the IP address will be assigned automatically based on the network DHCP server. If no DHCP server is found, the unit will use Auto IP mode with a default IP address of 169.254.xxx.xxx.

Before beginning installation, you may need to make some changes to the computer running N-Able. These steps show how this can be accomplished in a Microsoft Windows environment.

1. From the Start menu, select Control Panel > Network and Sharing Center.

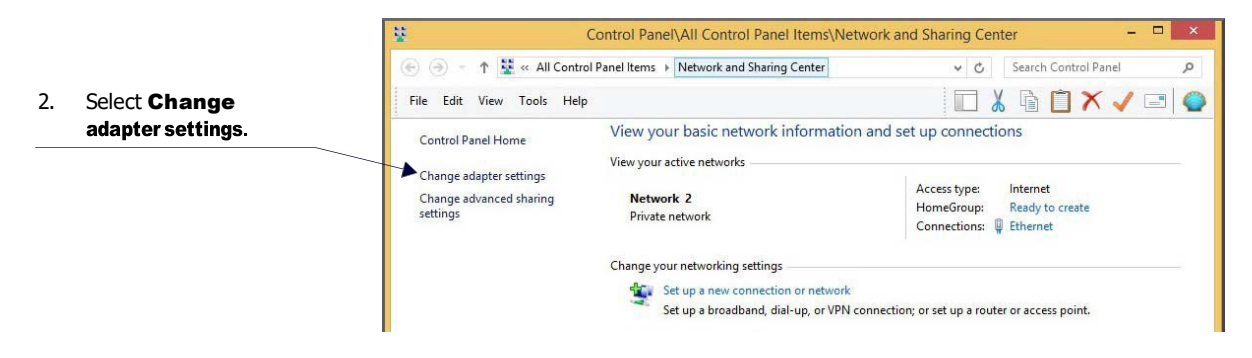

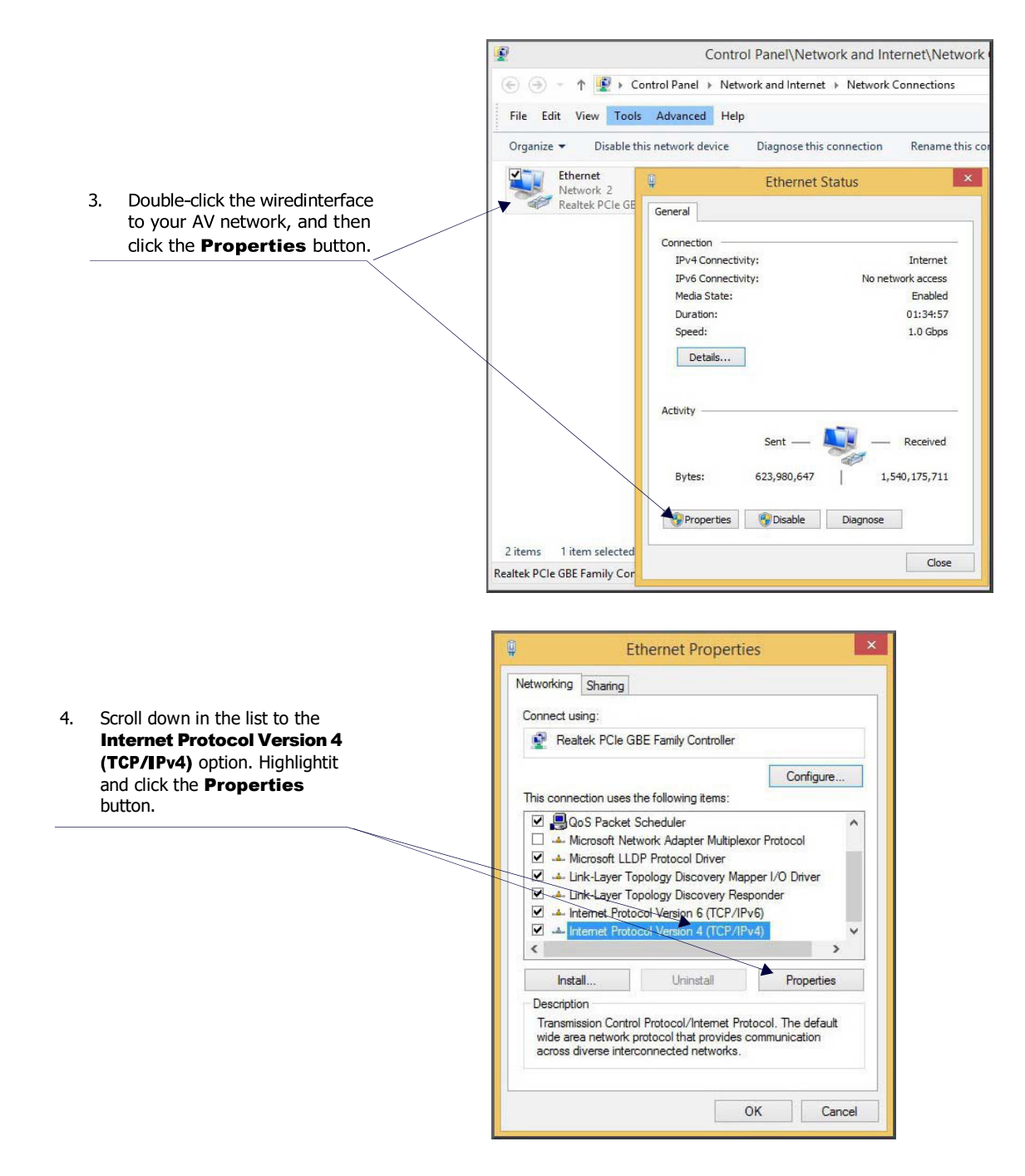

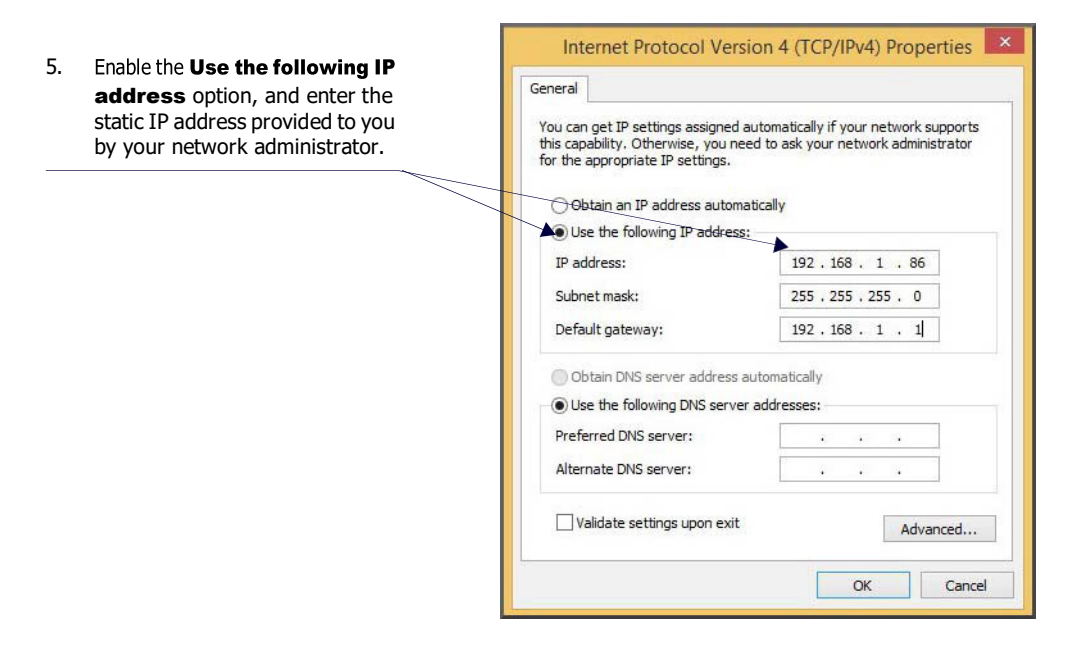

NOTE: If the computer does not need Internet access, you can simply enter a unique 169.254.xxx.xxx IP address with a 255.255.0.0 subnet mask. Contact your network administrator if you are unsure of how to configure the existing network. N-Series units will not *self-assign in the 169.254.0.xxx range.*

<span id="page-14-0"></span>NOTE: If the computer has a statically-assigned IP address, click the Advanced button. Then click Add to enter a unique *169.254.xxx.xxx address with a Subnet Mask of 255.255.0.0 and a Default Gateway of 169.254.1.1.*

# <span id="page-15-0"></span>Step 2: Connecting N4321D to the Network and Configuring Stream **Settings**

1. Using a Cat-5e cable, connect your N4321D's PO port to a PoE-enabled switch.

NOTE: In order for the unit to receive PoE, it must be connected to a switch or other equipment that has a PoE PSE port.

2. In N-Able, select the Unit Management tab and click the Auto Discover button (if the table has not already populated itself with the installed units). See [Figure 10.](#page-15-1)

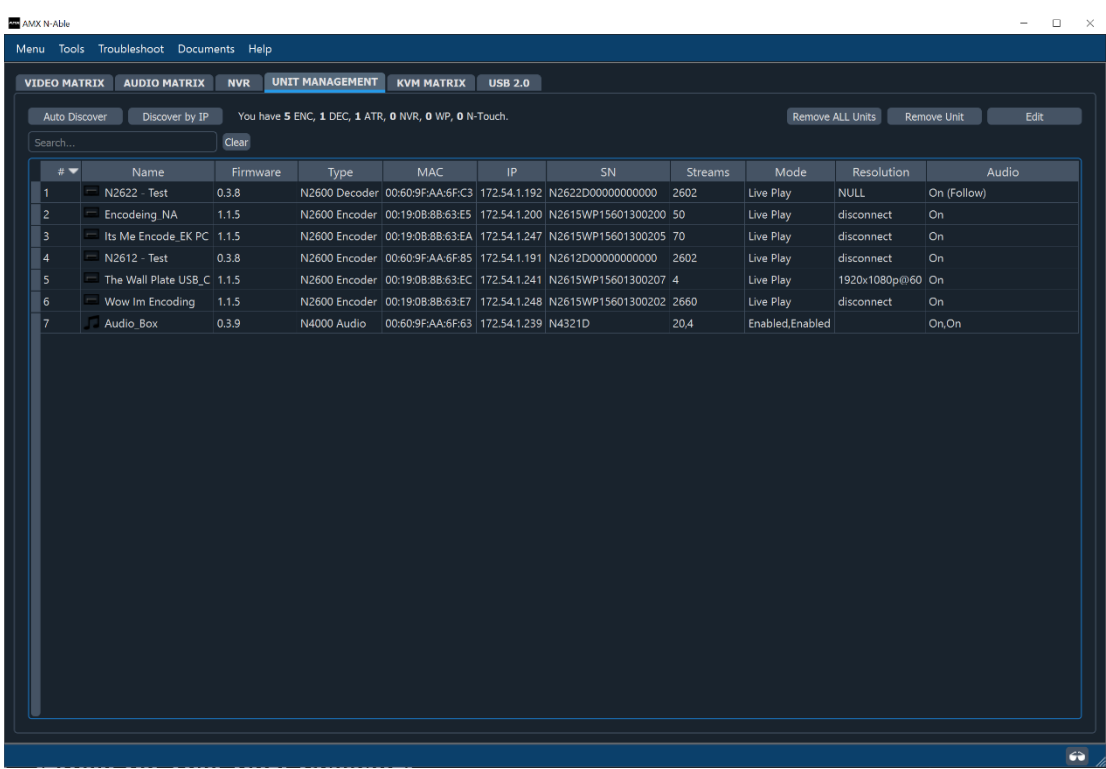

<span id="page-15-1"></span>**FIG. 10** Unit Management Page

- 3. Find your ATR in the list. N4321D units are displayed on the following tabs:
	- Unit Management tab N4321D units have N4000 Audio listed in their Type fields.
	- Audio Matrix tab  $-$  N4321D units are found on the SVSI Audio sub-tab (as shown in  $Figure 11$  $Figure 11$ ).

NOTE: If using multiple N4321Ds in your set up, it is important to plug in and configure one Transceiver at a time. As you add Transceivers to *the network, you will need to set them up to use different stream numbers.*

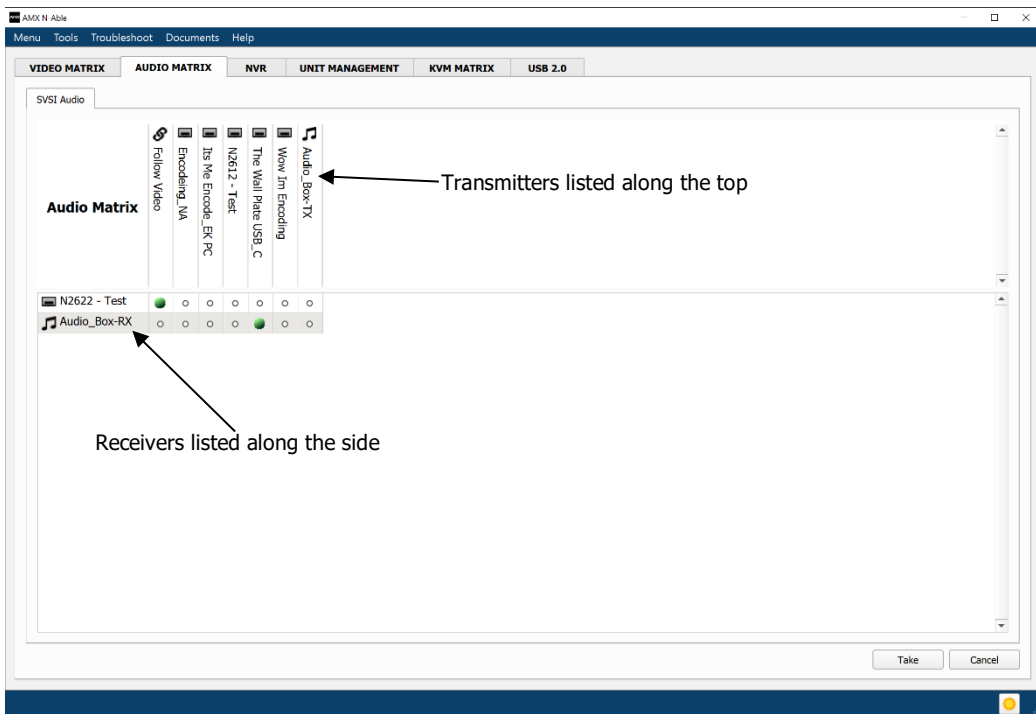

#### <span id="page-16-0"></span>**FIG. 11** Audio Matrix Page

4. Double-click the Transcoder's name in the list. The Login page is displayed (see [Figure 12\)](#page-16-1). If prompted, use the following default login credentials to log in for the first time. These can be changed later on the **Settings** page. Default username: admin Default password: password

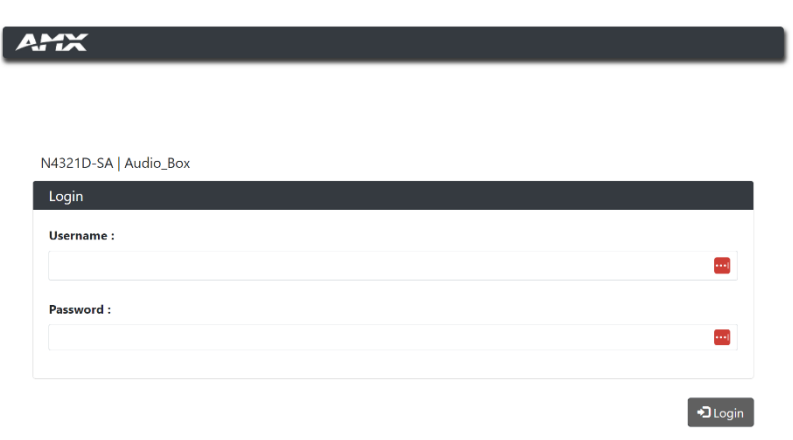

### <span id="page-16-1"></span>**FIG. 12** Login Page

NOTE: *The Login page is only displayed if N-Able's stored username/password does not match the unit's username/password. A default system will match.*

- 5. The **Audio** page is displayed (see **[Figure](#page-17-4) 13**).
- 6. Select **SVSI Audio In** or **SVSI Audio Out** under the Configuration drop down menu
- 7. Change the **Audio** Stream setting. We recommend setting Stream to a number between 2 and 254 (it is *required* that the number be less than 32,512).

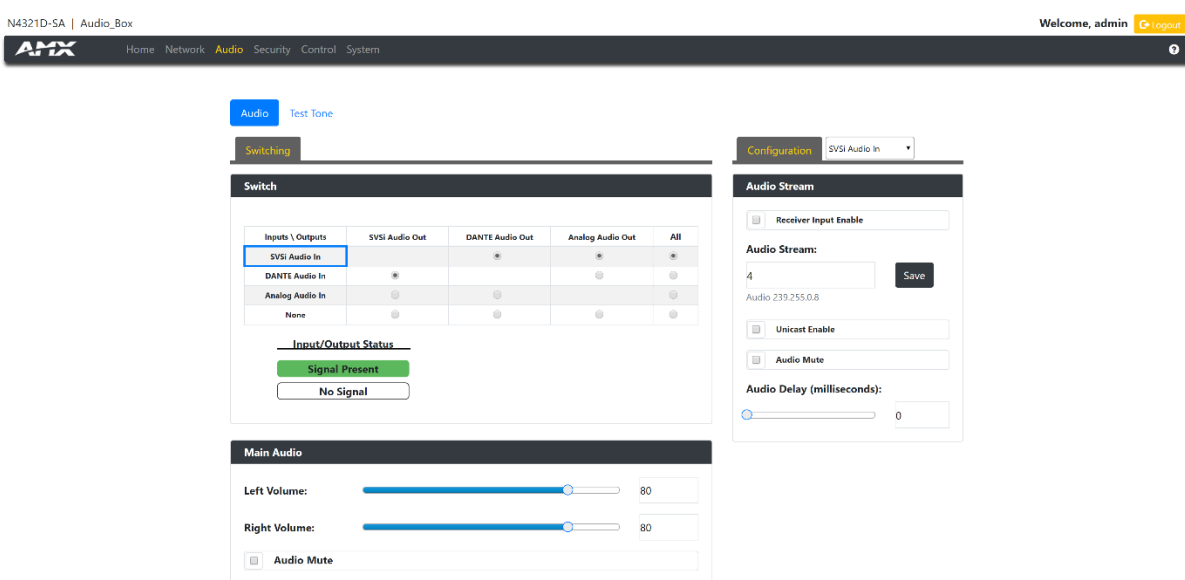

- <span id="page-17-4"></span>**FIG. 13** Changing Stream Setting
- 8. Repeat these steps until all Transcoders are connected to the network and configured with an appropriate Stream number.

NOTE: *Each Transcoders Stream number must be unique to all other Encoders on the network.*

NOTE: Screen-by-screen descriptions of the web interface options are provided for your reference in the Encoder Configuration *Options* section on page 23 *and the Decoder Configuration Options* section on page 39*.*

### <span id="page-17-0"></span>Step 3: Configuring N4321D IP address (if needed)

By default, all audio transceivers are preset to DHCP mode. When first connected to the network, an IP address is assigned automatically based on the network DHCP server. If no DHCP server is found, the unit will use Auto IP mode (with an IP address pre-configured to 169.254.xxx.xxx with a subnet mask of 255.255.0.0).

#### <span id="page-17-1"></span>How IP Address Changes Affect Unit Control

As discussed previously, N-Able control is dependent upon the host computer being in the same IP address range as the N-Series devices. Therefore, before making any N4321D IP address changes, we recommend having two statically assigned IP addresses on your computer.

- Configure the first IP address to be in the range of the default N-Series IP settings (i.e., in the 169.254.xxx.xxx range), AND
- Configure a second IP address in the range of the IP address you are planning to assign to the units (or when using DHCP, an address within the defined range for your network).

#### <span id="page-17-2"></span>Changing IP Addresses

There are two ways to assign new IP addresses to your N4321D units using N-Able:

- Option 1: Log in to each unit individually and make the changes on the Network > IP Setup page.
- **· Option 2:** Export a comma-separated value (CSV) file, make changes to all units in the resulting file, and import the CSV file into N-Able to apply the changes.

#### <span id="page-17-3"></span>Option 1: Assigning IP Addresses Individually (using the Network > IP Setup page)

- 1. Find the unit you wish to change in the control matrix (either on the Unit Management tab or the Audio Matrix tab).
- 2. Double-click the unit and log in.
- 3. Go to the Network page and select IP Setup page make IP address changes for that unit either by setting a STATIC address or by enabling DHCP (se[e Figure 14\)](#page-18-1).

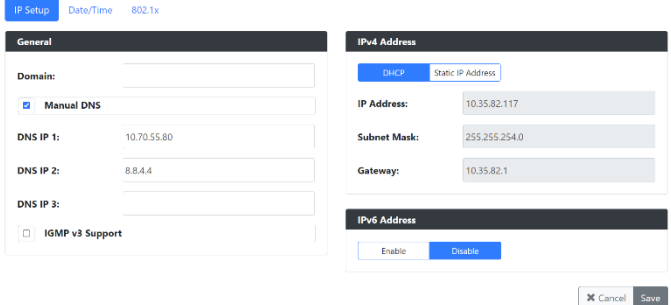

<span id="page-18-1"></span>**FIG. 14** IP Setup of the Network settings

- 4. Click the **Save** button.
- 5. Return to the **Settings** page through the newly configured IP address.

NOTE: If you lose communication for any reason, factory restore the N2600, and wait one minute. This restores the unit to the original *IP address.*

### <span id="page-18-0"></span>Option 2: Assigning IP Addresses to Multiple Units (using CSV files)

N-Able has the ability to export and import CSV files. Once units are auto-discovered in N-Able, the CSV file can be exported into Excel where parameters such as IP address, subnet mask, gateway, stream number, audio settings, etc. can be configured. Once configured, import the CSV file back into N-Able to assign those parameters to the appropriate devices. Reboot the devices to activate the new settings. This procedure can be used to configure multiple networked AV devices at the same time. It can also provide valuable diagnostics by allowing you to see the last known device configuration as well as scan the network for new devices (regardless of IP configuration).

To configure units using a CSV file, follow these steps:

- 1. Make sure that you have performed an **Auto Discover** (on the Unit Management tab of N-Able) since connecting all of the new units to the network.
- 2. From the N-Able main menu bar, select Menu > Export CSV.
- 3. Select Default on the next screen that opens.
- 4. Click Ok on the pop-up box informing you that a CSV file is about to be generated.
- 5. Select the location to save the exported settings file.

NOTE: *A CSV file editor (e.g., Microsoft Excel, Notepad etc.) is necessary to proceed.*

- 6. The folder containing your CSV file displays. Double-click the file to open it.
- 7. You can use this file to edit the IP mode, IP address, subnet mask, gateway IP address, stream number, etc. Once all changes have been made, save the file.
- 8. Go back into N-Able and select **Menu > Import CSV**.
- 9. Browse to your saved CSV file and click Import.

# <span id="page-19-0"></span>Control Options

For the most part, once the initial setup is complete, you will be primarily managing/configuring the Transcoder. To better understand, think of Encoders as radio stations and Decoders as car radios. The Encoders are supplying the streams and, using the Decoders, you can "tune in" to the stream you want. N-Series, N-Control solutions (N-Command and N-Act) provide you with the most flexible management options available, insuring you are getting the most from your digital media system.

### <span id="page-19-1"></span>Primary Control Options

During initial configuration and setup, the free N-Able setup utility (version 2023.2.6 or higher) is sufficient. However, we do not recommend N-Able for production-level, primary-user control.

### <span id="page-19-2"></span>N-Command Controllers

These web-based hardware Controllers offer intuitive, powerful management of equipment, content, bandwidth utilization, and AV switching (using a web-based, point-and-click graphical matrix). The N-Command product line also offers:

- Simplified ASCII interface for third-party control via TCP/IP.
- N8002 controllers have leader / follower failover protection.
- Graphical presentation of video network connections.
- Full configuration control: assign fixed IP addresses for each N-Series component, adjust variable bitrate for each video stream, etc.
- Additional software bundles (free with N-Command) allow you to easily create attractive touch panels for N-Series and third-party equipment control, as well as build software design walls of any size. Visit our website for more details on the available N-Command Controllers.

### <span id="page-19-3"></span>Third-Party Controllers

The N4321D Series is capable of interfacing with third-party control systems such as Crestron, Q-Sys, Extron, Etc. For direct control of N4321D units from any Third-Party Control system, please use the Direct Control API (available on our website).

### <span id="page-19-4"></span>N-Act | On-Board, Built-In Control

All N-Series Encoders, [Decoders, and Transcoders](mailto:kdeasy@svsiav.com) have on-board, built-in control capability via events that can trigger any [number](http://www.svsiav.com/) of [TCP/UDP](http://www.svsiav.com/) commands to other IP controllable devices. Included free with all N-Series [Encoders/Decoders.](http://www.svsiav.com/) \*\*Available later 2023 via firmware update.

# <span id="page-20-1"></span><span id="page-20-0"></span>Audio Transceiver Configuration Options

This chapter defines N4321D Transcoder configuration options. For ease of navigation, it is organized to reflect the graphical user interface (GUI).

From any main page in the GUI, you can access all other main pages by clicking the links in the top navigation bar. [Figure 17](#page-20-1) shows the navigation bar and provides hot links to the sections of this chapter which describe each mainpage.

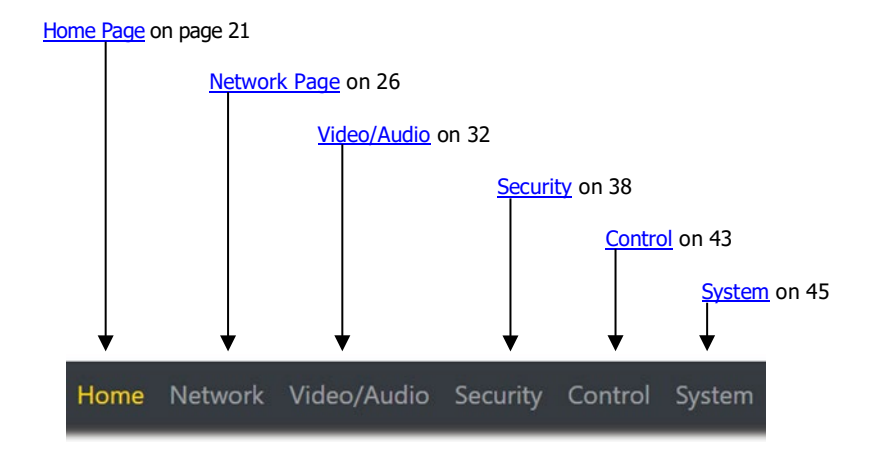

**FIG. 17** Section Links

# <span id="page-21-0"></span>Home Page

Click the Home link at the top of any of the main web pages to access the page shown in [Figure 18.](#page-21-1) This page is divided into several sections and has links to other dialog boxes for additional configuration options. Refer to the following sections for detailed descriptions:

- Stream Setup Settings Section on page 22
- Management Setup Settings on page 23
- [General Setup Section on page 25](#page-24-0)

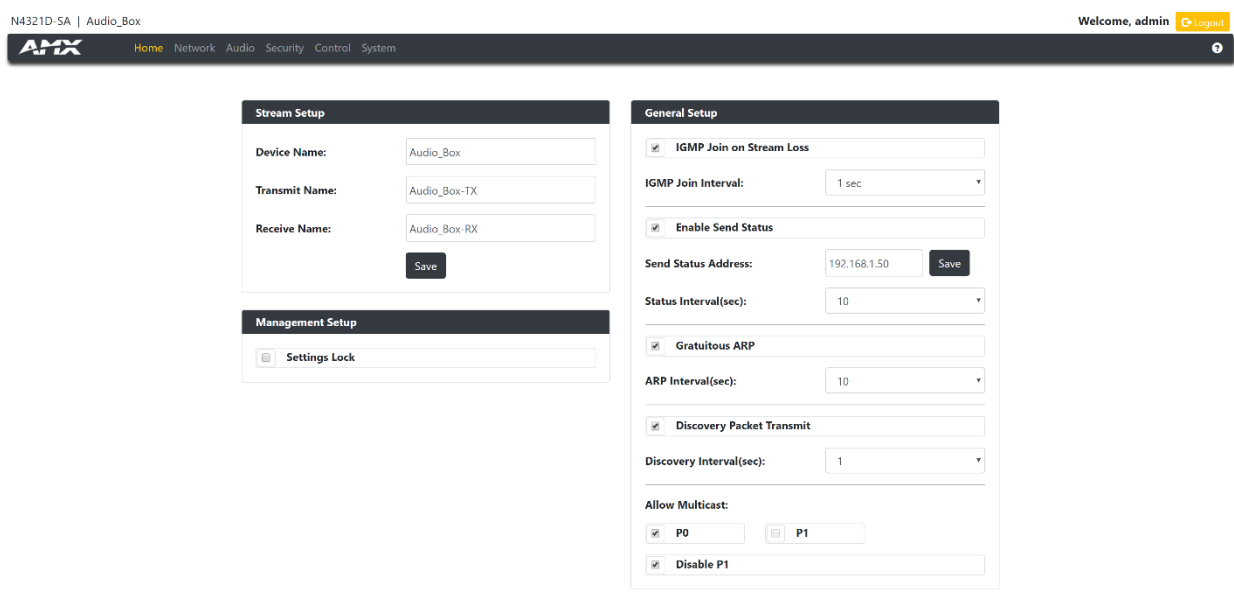

<span id="page-21-1"></span>**FIG. 18** Settings Page

# <span id="page-22-0"></span>Stream Setup Section

The Stream Setup section of the Home page is shown in **[Figure](#page-22-1) 19**. Options are described in [Table 1.](#page-22-2)

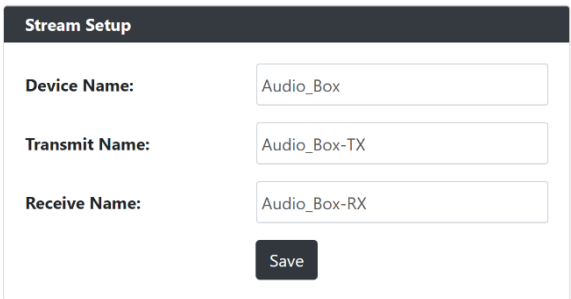

<span id="page-22-2"></span><span id="page-22-1"></span>**FIG. 19** Device Settings Section

**TABLE 1** Home Page: Stream Settings Section

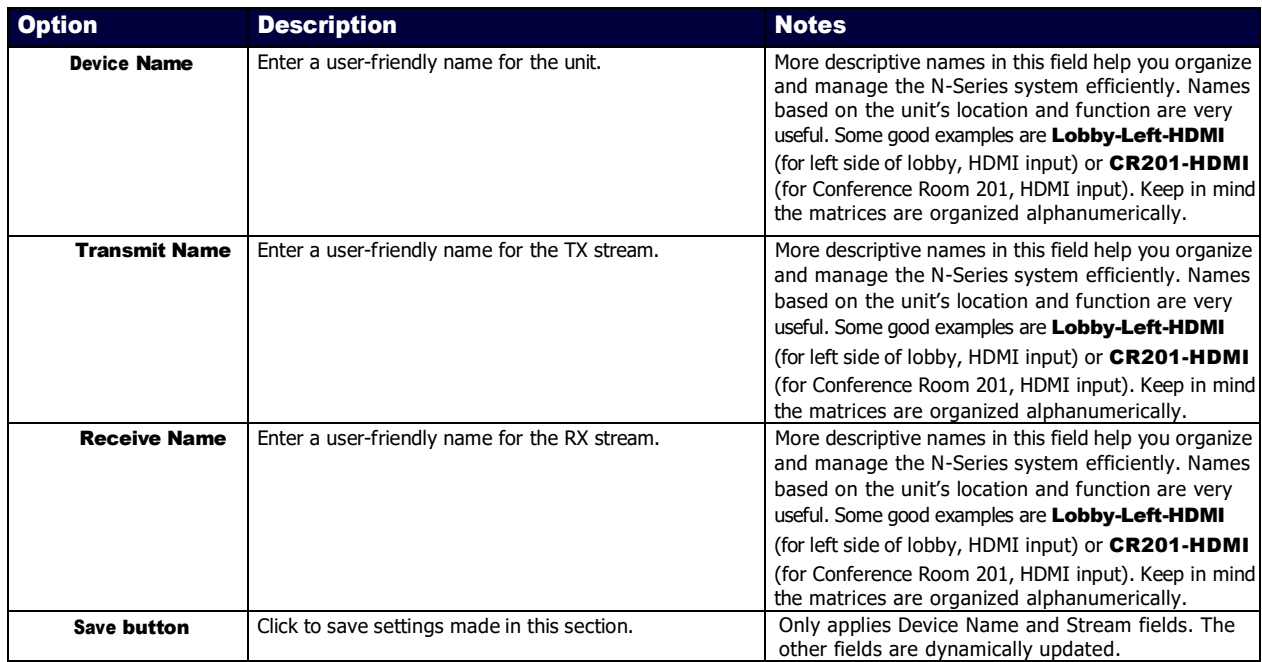

# <span id="page-23-0"></span>Management Setup Settings

The Management Setup section of the Home page is shown in **[Figure](#page-23-1) 20**. Options are described in **Table 2**.

| <b>Management Setup</b>   |  |
|---------------------------|--|
| <b>Settings Lock</b><br>□ |  |
|                           |  |

<span id="page-23-2"></span><span id="page-23-1"></span>**FIG. 20** Management Setup Settings

**TABLE 2** Home Page: Management Setup Settings

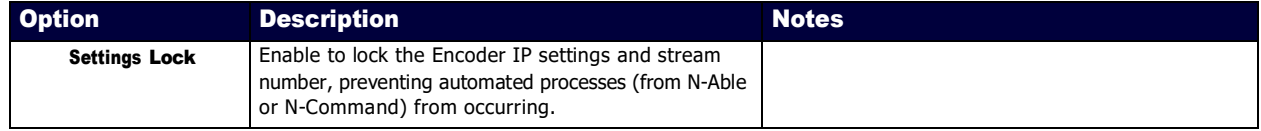

# <span id="page-24-0"></span>General Setup Section

The General Setup section of the Home page is shown in **Figure 22**. Options are described in [Table 4.](#page-24-2)

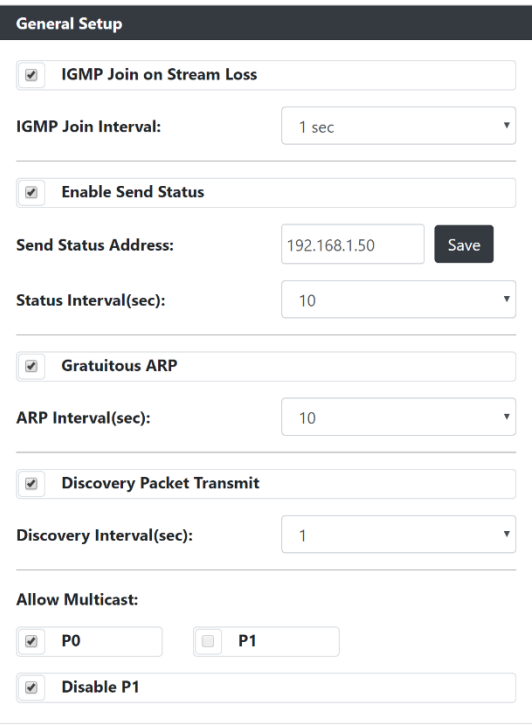

### <span id="page-24-2"></span><span id="page-24-1"></span>**FIG. 22** General Setup Section

**TABLE 4** Home Page: General Setup Section

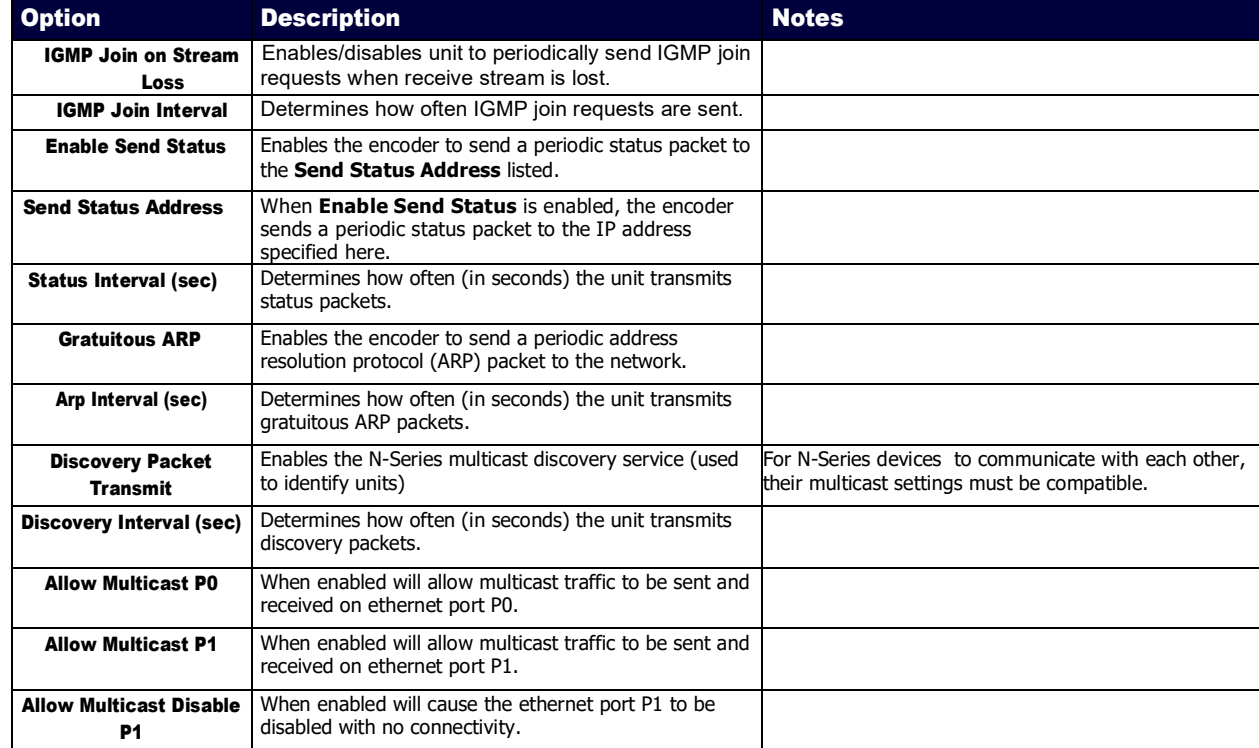

# <span id="page-25-0"></span>Network Page

Click the Network link at the top of any of the main web pages to access the page shown in [Figure 23.](#page-25-1) This page is divided into several sections and has links to other dialog boxes for additional configuration options. Refer to the following sections for detailed descriptions:

- [IP Setup Settings Section on page 28](#page-27-0)
- [Date/Time Section on page 30](#page-29-0)
- [802.1x Section on page 31](#page-30-0)

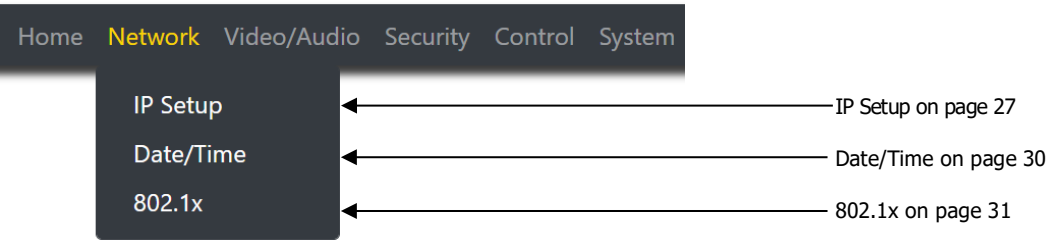

<span id="page-25-1"></span>**FIG. 23** Network Page

# <span id="page-26-0"></span>General Section –IP Setup

The General Section of the IP Setup on the Network page is shown in Figure 21. Options are described in Table 3.

**FIG. 60** General Section

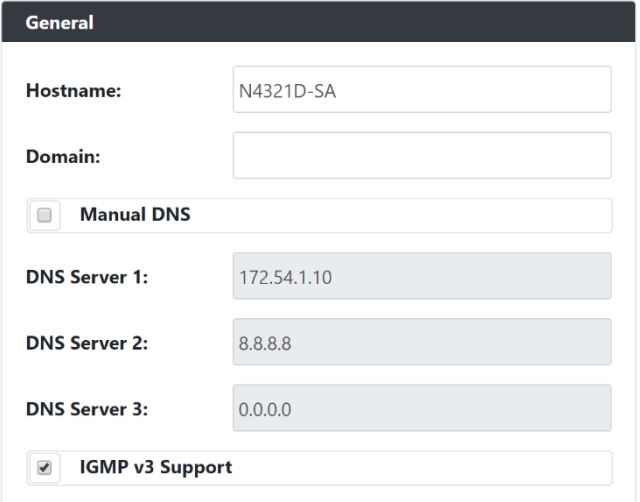

#### **TABLE 5** Network Page: General Section of IP Setup

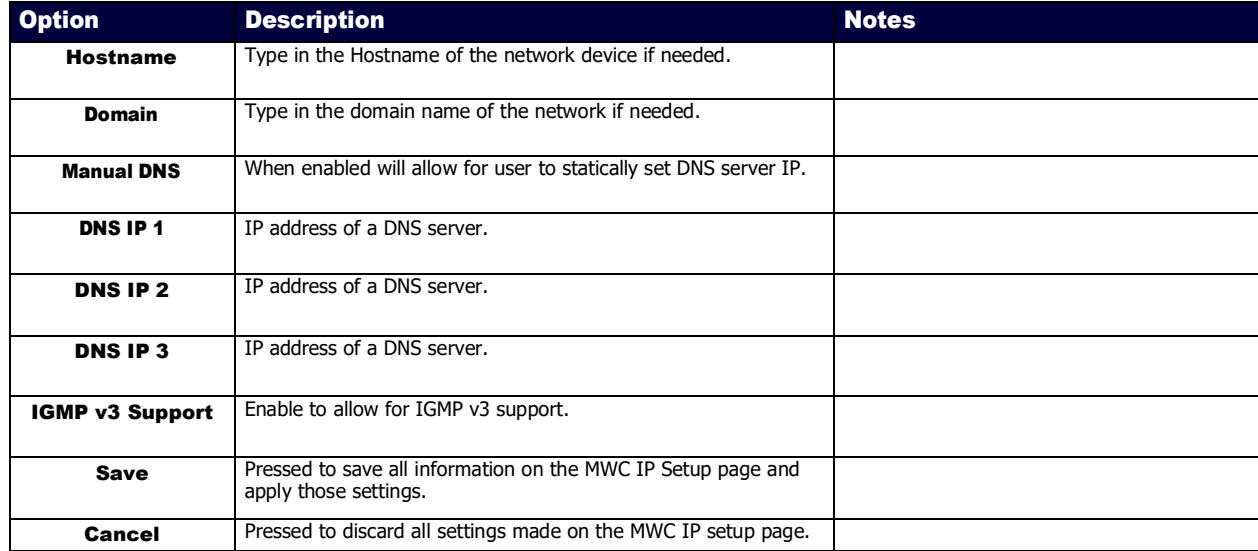

# <span id="page-27-0"></span>IPv4 Section –IP Setup

The IPv4 section of the IP Setup on the Network page is shown in **Figure 24**. Options are described in **Table 6**.

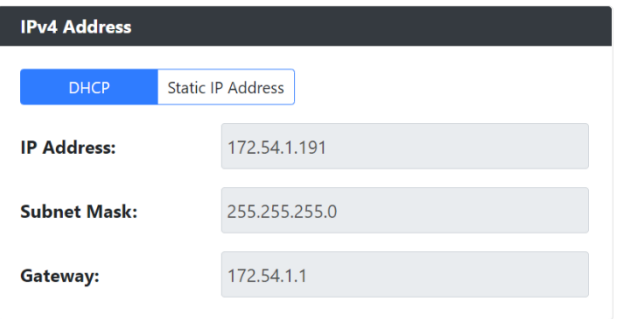

#### <span id="page-27-1"></span>**FIG. 24** IPv4 Section

**TABLE 6** Network Page: IPv4 Section of IP Setup

<span id="page-27-2"></span>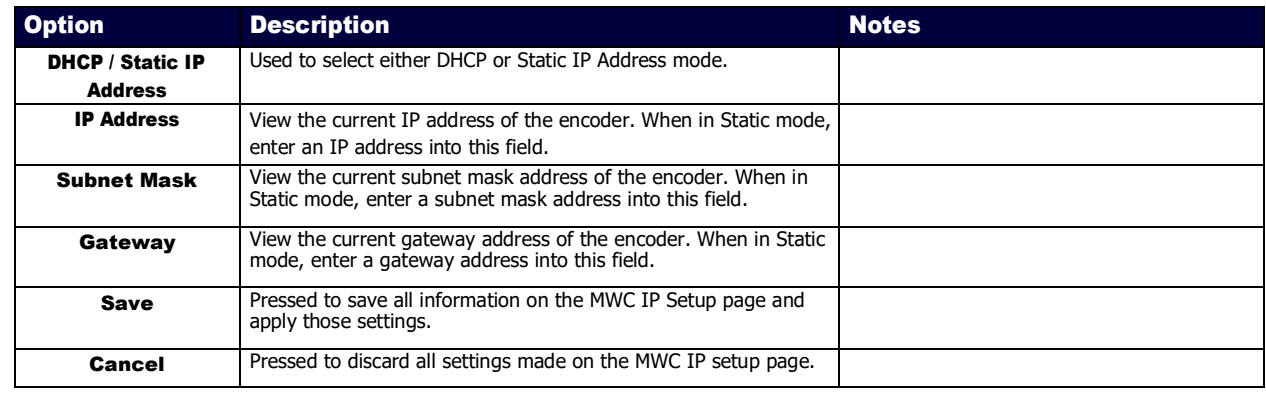

# <span id="page-28-0"></span>IPv6 Section –IP Setup

The IPv6 section of the IP Setup on the Network page is shown in **Figure 25**. Options are described in **Table 7**.

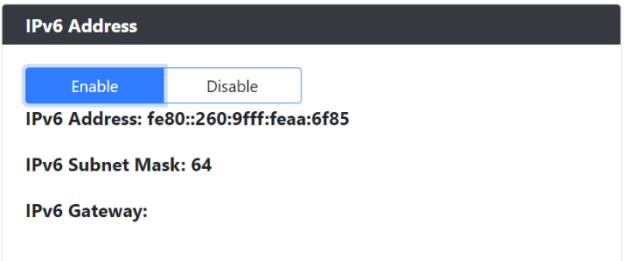

### <span id="page-28-1"></span>**FIG. 25** IPv6 Section

<span id="page-28-2"></span>**TABLE 7** Network Page: IPv6 Section of IP Setup

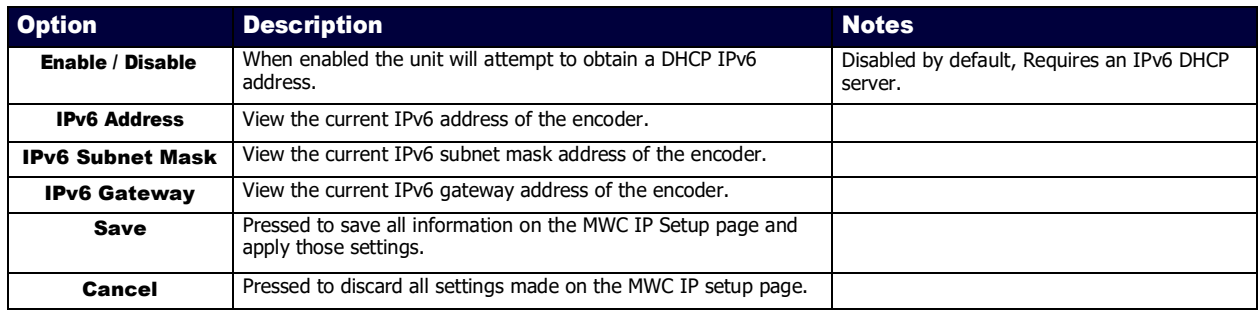

# <span id="page-29-0"></span>Date/Time

The Date/Time section of the Network page is shown in **Figure 26**. Options are described in [Table 8.](#page-29-2)

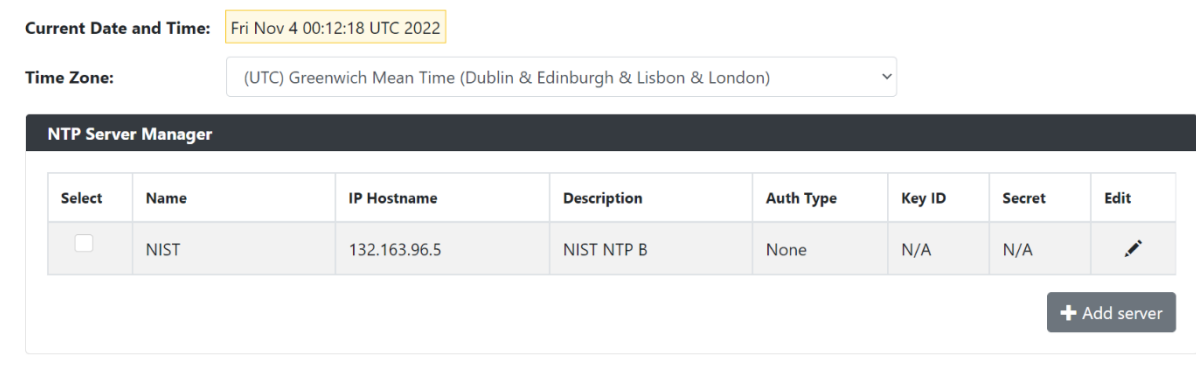

### <span id="page-29-1"></span>**FIG. 26** Date/Time Section

<span id="page-29-2"></span>**TABLE 8** Network Page: Date/Time

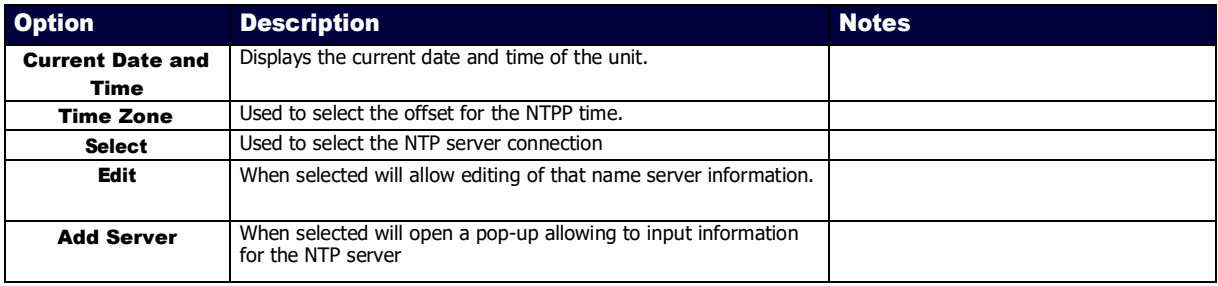

# <span id="page-30-0"></span>802.1x

The 802.1x section of the Network page is shown in **Figure 27**. Options are described in [Table 9.](#page-30-2)

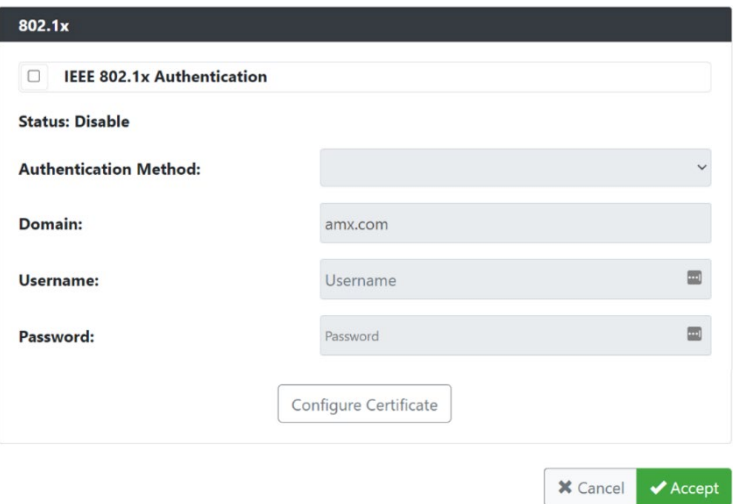

### <span id="page-30-1"></span>**FIG. 27** 802.1x Section

### <span id="page-30-2"></span>**TABLE 9** Network Page: 802.1x

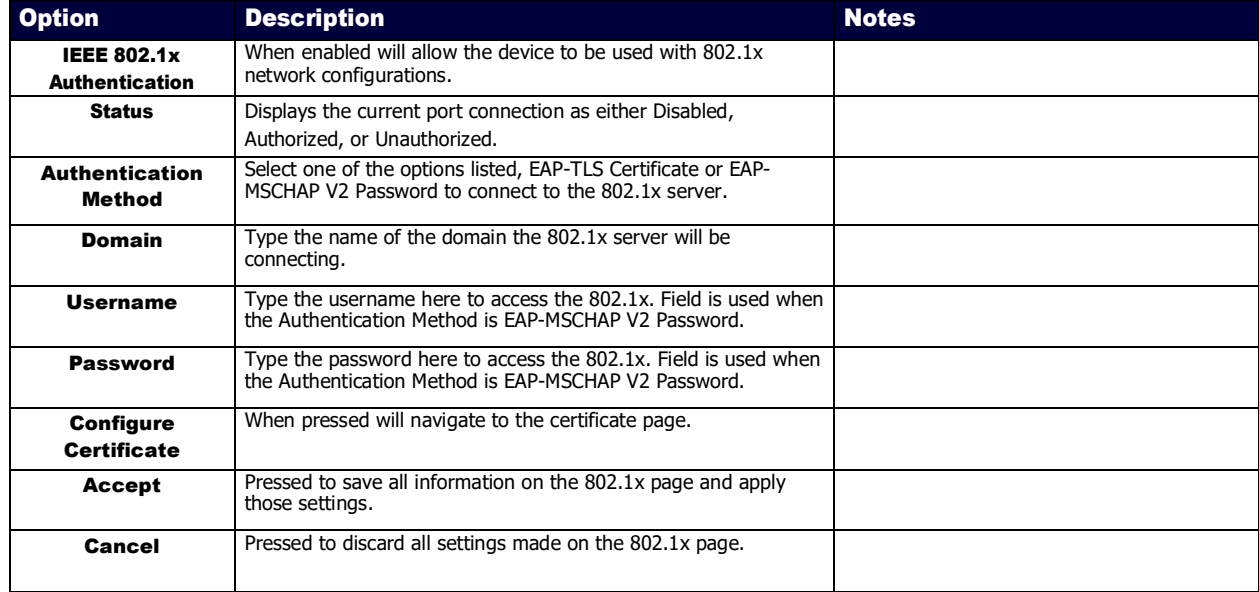

# <span id="page-31-0"></span>Audio Page

Click the **Video/Audio** link at the top of any of the main web pages to access the page shown in <u>Figure 28</u>. This page is divided into several sections and has links to other dialog boxes for additional configuration options. Refer to the following sections for detailed descriptions:

- Audio Settings on [page 36](#page-32-0)
- Test Tone Settings on page

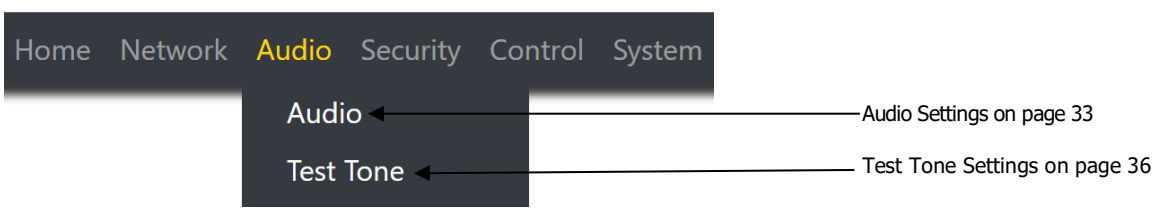

<span id="page-31-1"></span>**FIG. 28** Audio Page

# <span id="page-32-0"></span>Main Audio Section – Audio Setup

The Main Audio section of the Audio on the Audio page is shown in [Figure 32.](#page-32-1) Options are described in [Table](#page-32-2) 13.

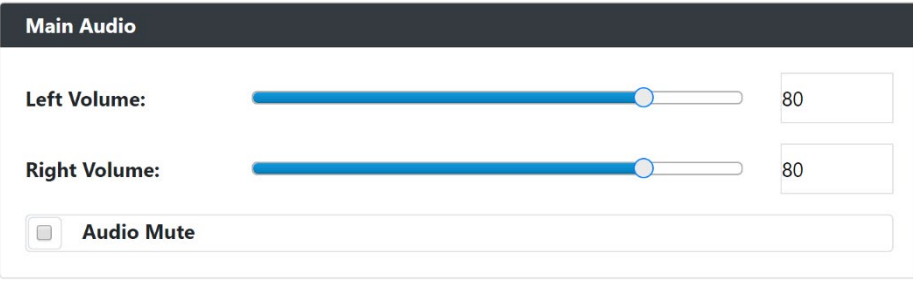

#### <span id="page-32-2"></span><span id="page-32-1"></span>**FIG. 32** Audio Section

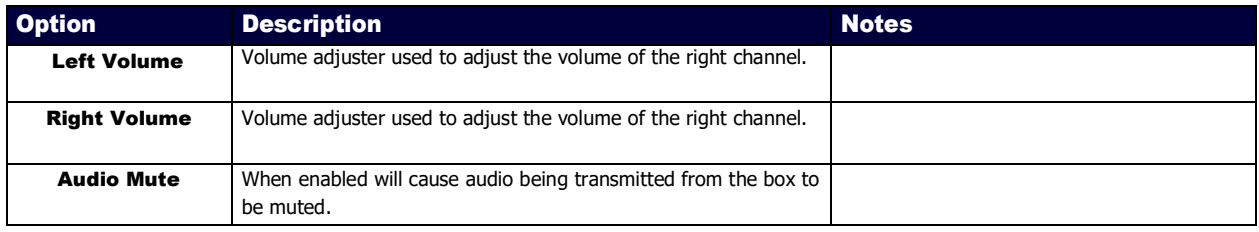

## <span id="page-33-0"></span>Switch Section – Audio Setup

The Switch section of the Audio on the Audio page is shown in [Figure 32.](#page-32-1) Options are described in [Table](#page-32-2) 13.

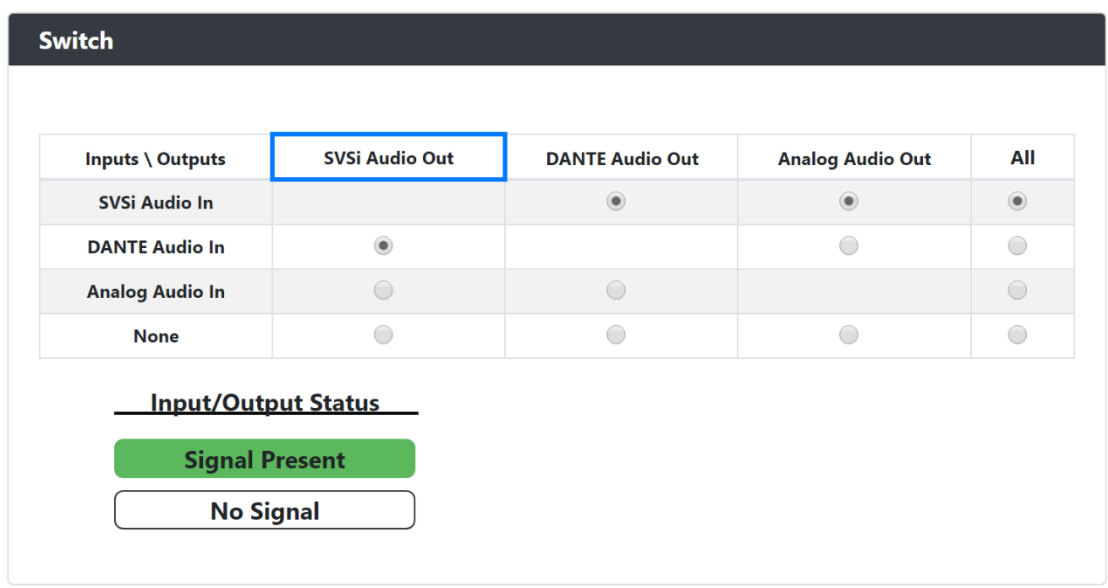

**FIG. 33** Switch Section

**TABLE 14** Audio Page: Switch Section of Audio Setup

The matrix is used to route the receiving audio signals and transcode the audio to the transmitter signal. When routing any receiving signal to Analog Audio Out will cause the audio to be sent out the 5-pin phoenix as well as the Headphone connector on the device.

Green on a transmitter or receiver signifies there is audio present on that particular transmitter or receiver.

# <span id="page-34-0"></span>SVSI Audio In Section – Audio Stream Section

The SVSI Audio In section of the Configuration on the Audio page is shown in [Figure 32.](#page-32-1) Options are described in [Table](#page-32-2) 13.

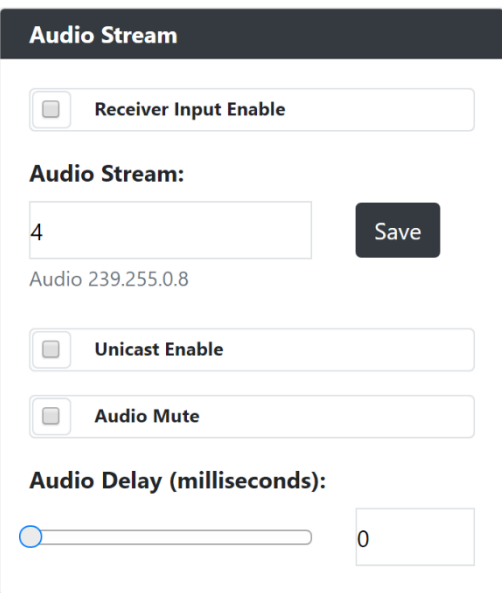

**FIG. 32** Audio Section

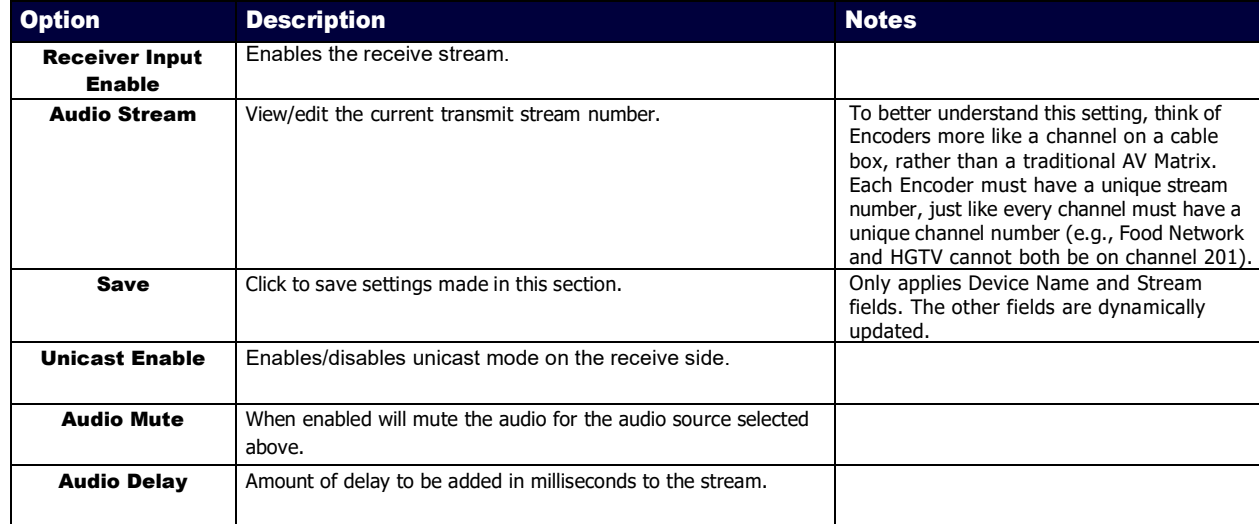

# <span id="page-35-0"></span>DANTE Audio In Section – Audio Stream Section

The DANTE Audio In section of the Configuration on the Audio page is shown in [Figure 32.](#page-32-1) Options are described in [Table](#page-32-2) 13.

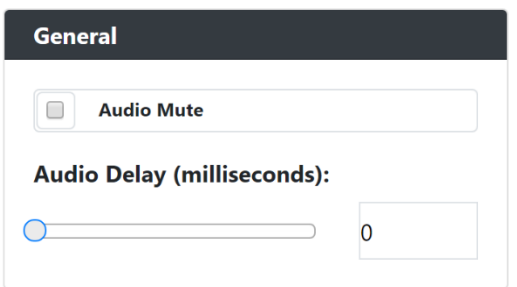

**FIG. 32** Audio Section

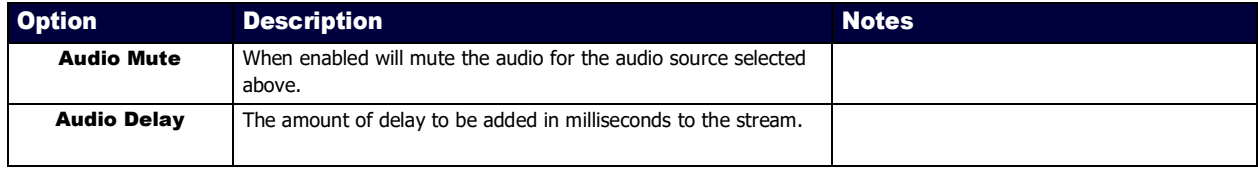

# <span id="page-36-0"></span>Analog Audio In Section – Audio Stream Section

The Analog Audio In section of the Configuration on the Audio page is shown in [Figure 32.](#page-32-1) Options are described in [Table](#page-32-2) 13.

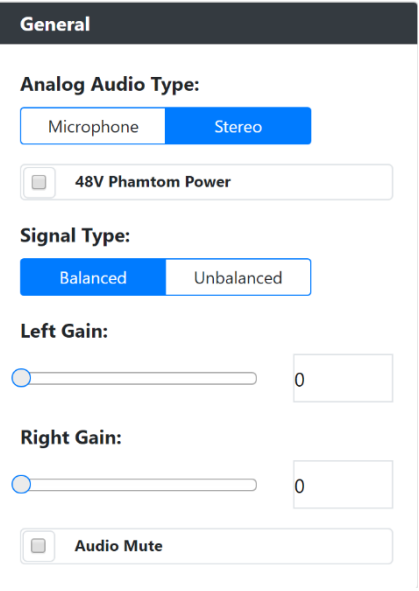

### **FIG. 32** Audio Section

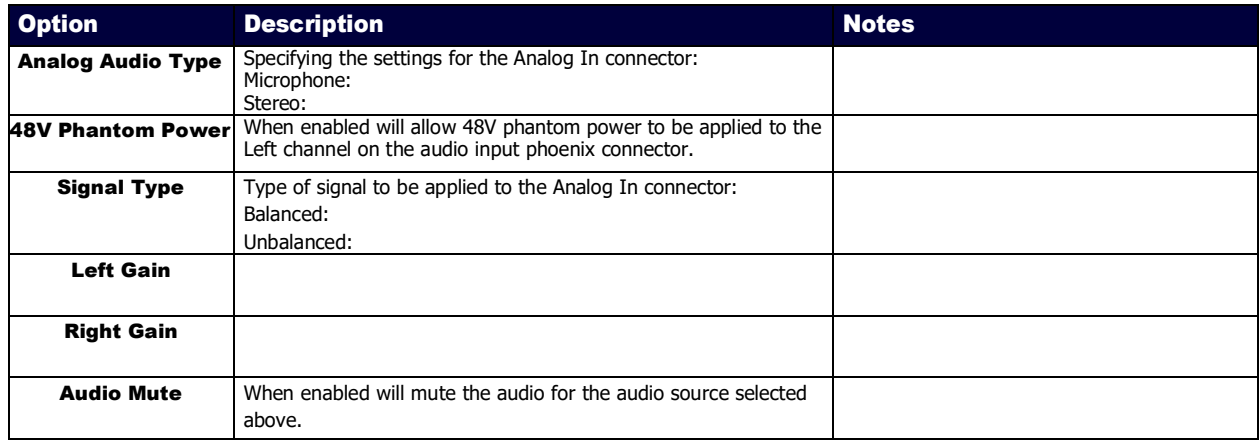

# <span id="page-37-0"></span>SVSI Audio Out Section – Audio Stream Section

The SVSI Audio Out section of the Configuration on the Audio page is shown in [Figure 32.](#page-32-1) Options are described in [Table](#page-32-2) 13.

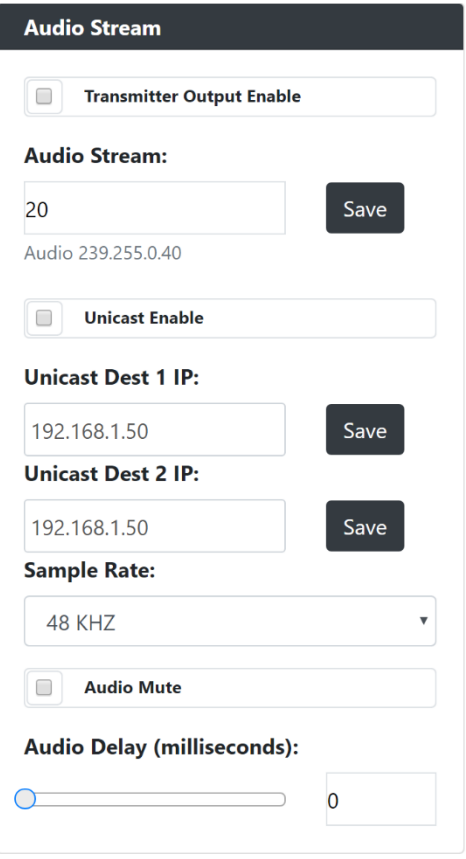

#### **FIG. 32** Audio Section

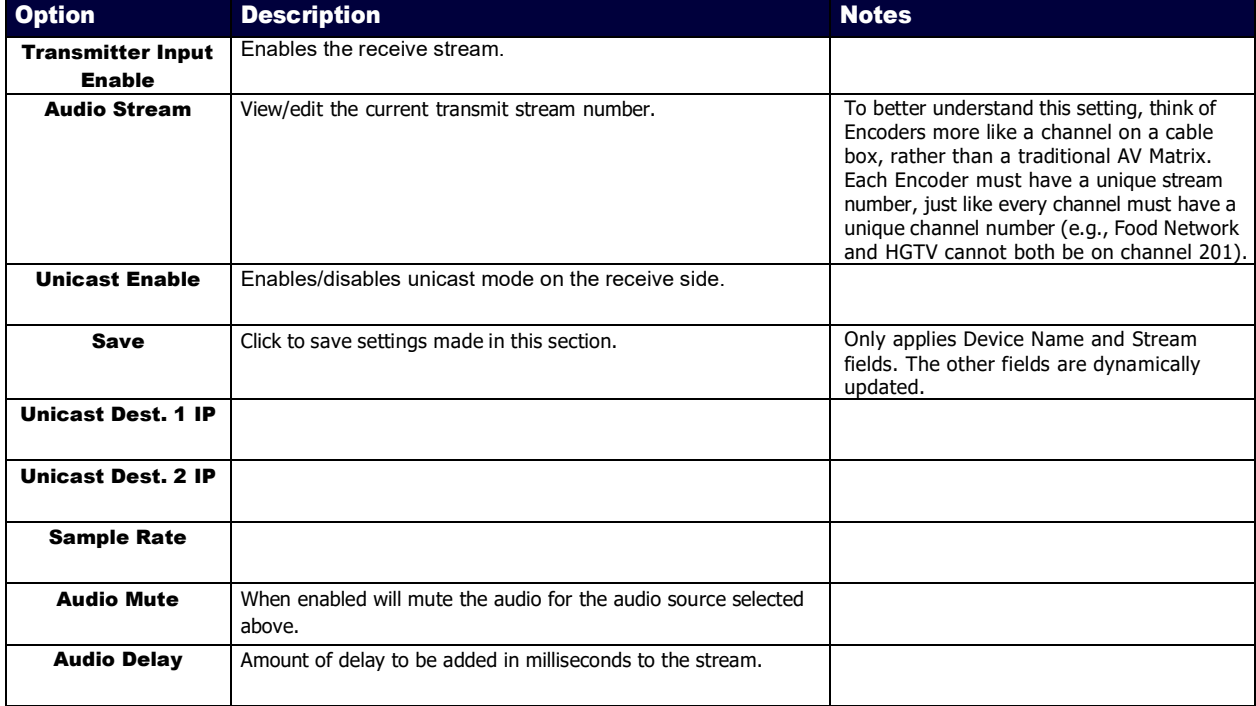

## <span id="page-38-0"></span>DANTE Audio Out Section – Audio Stream Section

The DANTE Audio Out section of the Configuration on the Audio page is shown in **Figure 32**. Options are described in [Table](#page-32-2) 13.

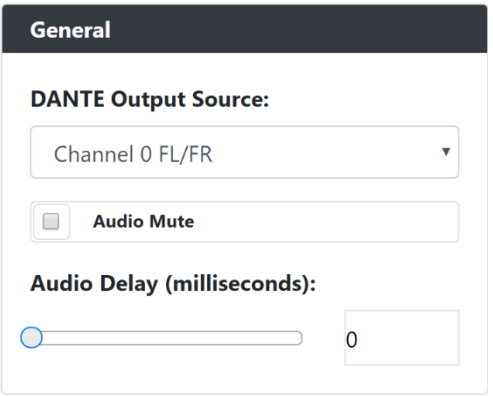

### **FIG. 32** Audio Section

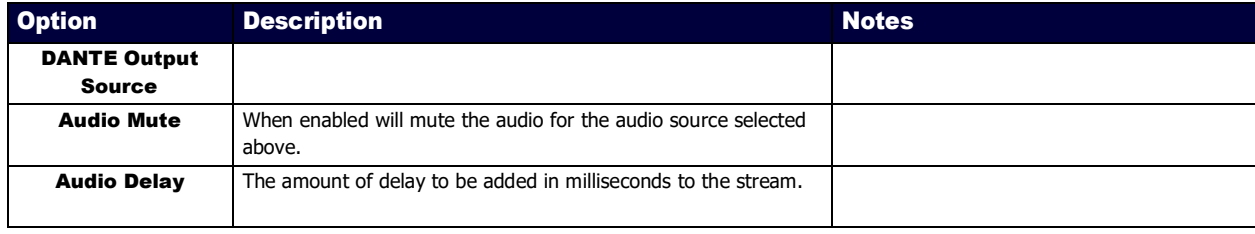

# <span id="page-39-0"></span>Analog Audio Out Section – Audio Stream Section

The Analog Audio Out section of the Configuration on the Audio page is shown in **Figure 32**. Options are described in [Table](#page-32-2) 13.

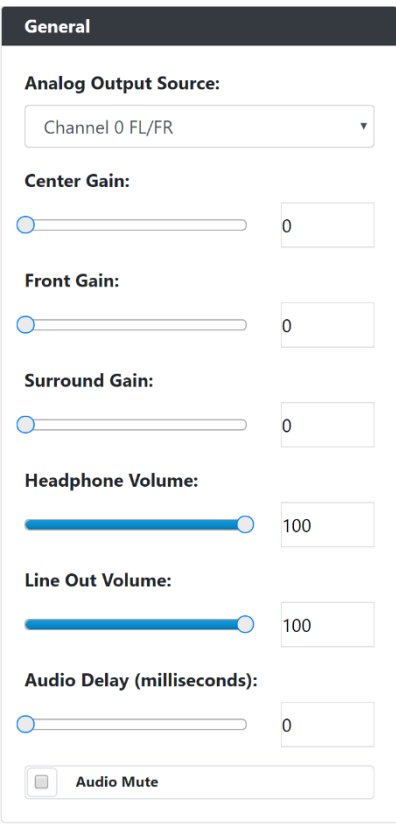

#### **FIG. 32** Audio Section

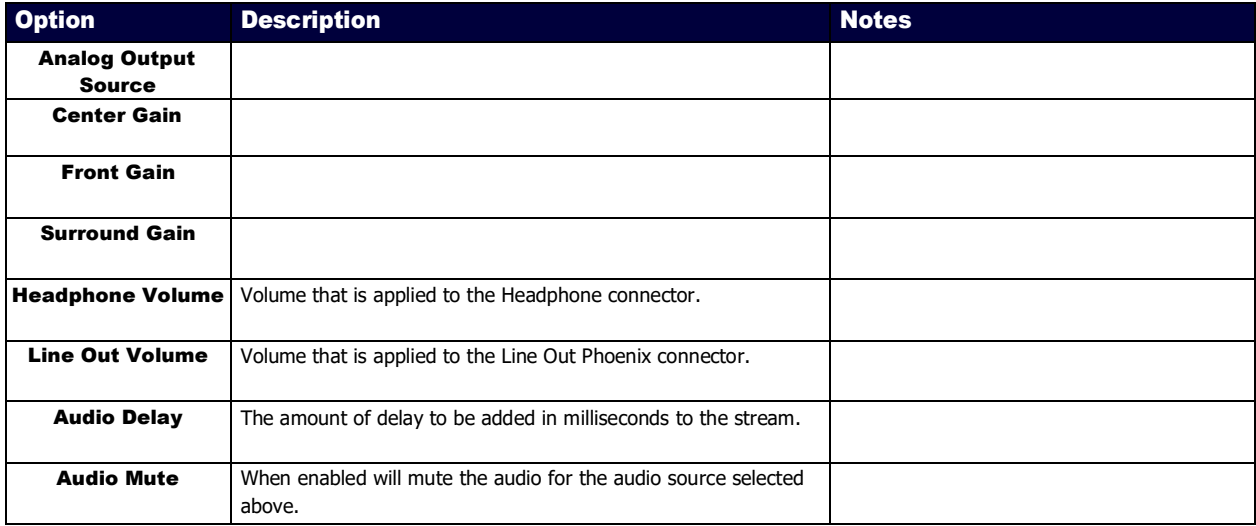

# <span id="page-40-0"></span>Test Tone Section – Test Tone

The Test Tone section of the Test Tone page is shown in **Figure 32**. Options are described in [Table](#page-32-2) 13.

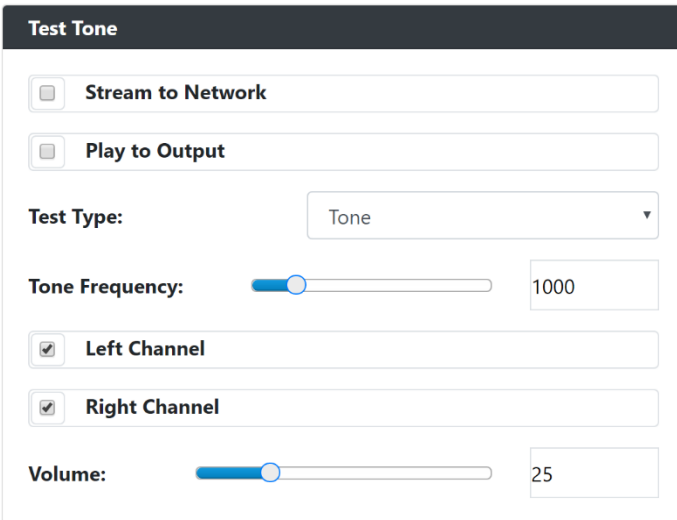

### **FIG. 32** Test Tone Section

**TABLE 13** Test Tone Page: Test Tone setup of the Test Tone

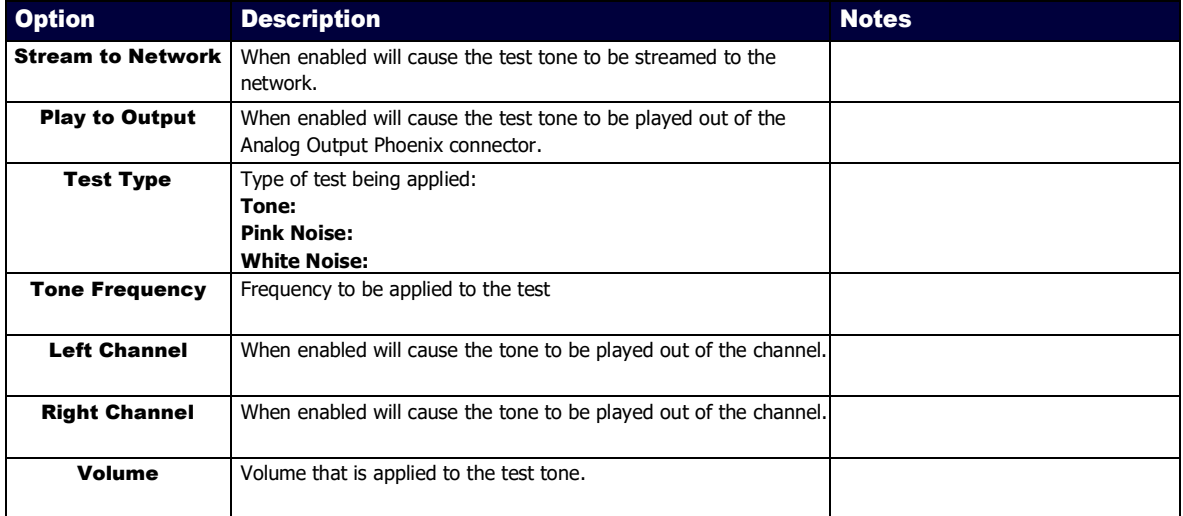

# <span id="page-41-0"></span>Security Page

Click the **Security** link at the top of any of the main web pages to access the page shown in [Figure 34.](#page-41-1) This page is divided into several sections and has links to other dialog boxes for additional configuration options. Refer to the following sections for detailed descriptions:

- General Settings Section on [page 39](#page-42-0)
- Users [Settings](#page-44-0) on page 41
- LDAP [Settings on](#page-45-0) page 42

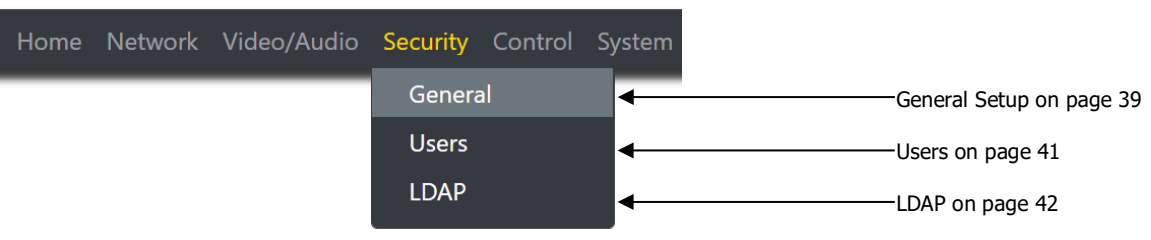

<span id="page-41-1"></span>**FIG. 34** Security Page

# <span id="page-42-0"></span>Web Page Section – General Setup

The Web Page section of the General on the Security page is shown in **Figure 35**. Options are described in [Table](#page-42-2) 15.

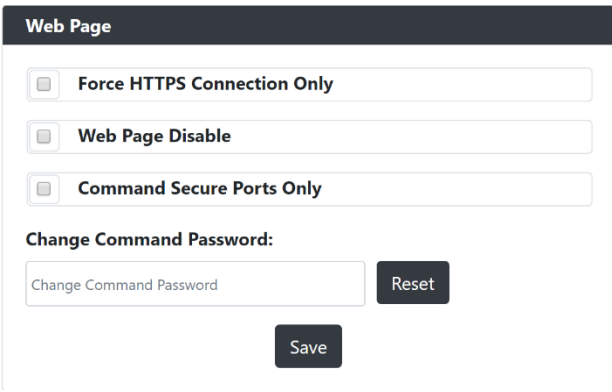

### <span id="page-42-1"></span>**FIG. 35** Web Page Section

<span id="page-42-2"></span>**TABLE 15 Security** Page: Web Page Section of General

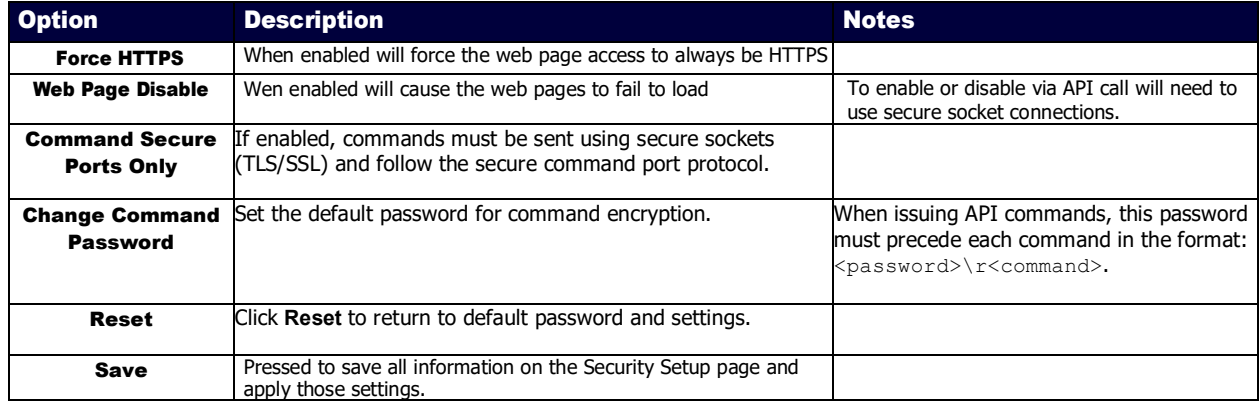

# <span id="page-43-0"></span>Security Certificates Section – General Setup

The Security Certificates section of the General on the Security page is shown in **[Figure](#page-43-1) 36**. Options are described in [Table](#page-43-2) 16.

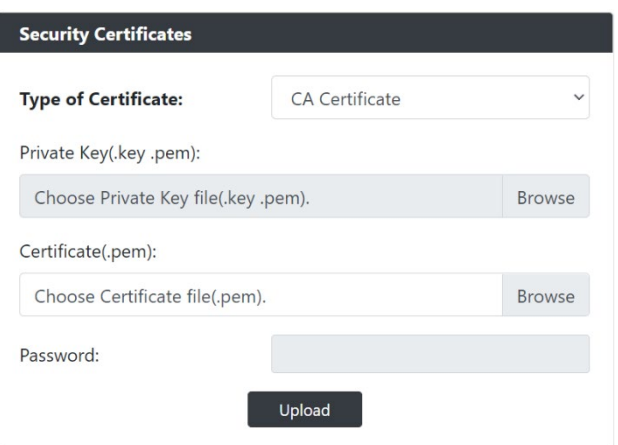

<span id="page-43-1"></span>**FIG. 36** Security Certificates Section

<span id="page-43-2"></span>**TABLE 16 Security** Page: Security Certificates Section of General

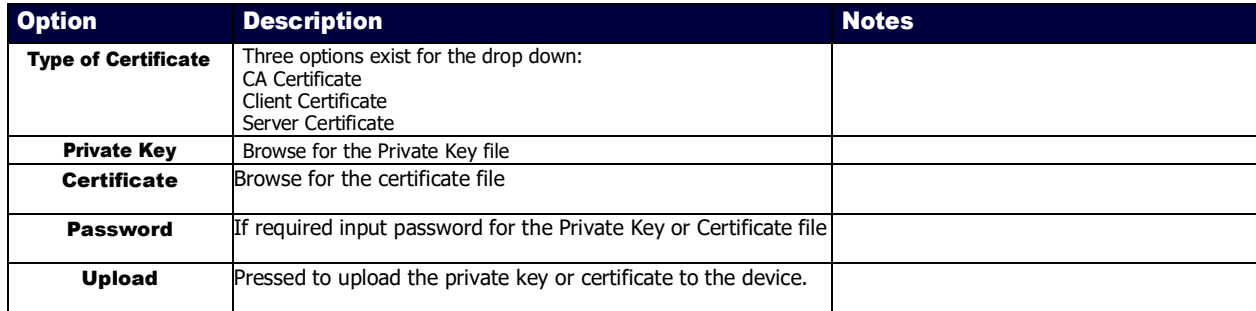

# <span id="page-44-0"></span>User Security Details Section – Users Setup

The Security Certificates section of the Users on the Security page is shown in [Figure 37.](#page-44-1) Options are described in [Table](#page-44-2) 17.

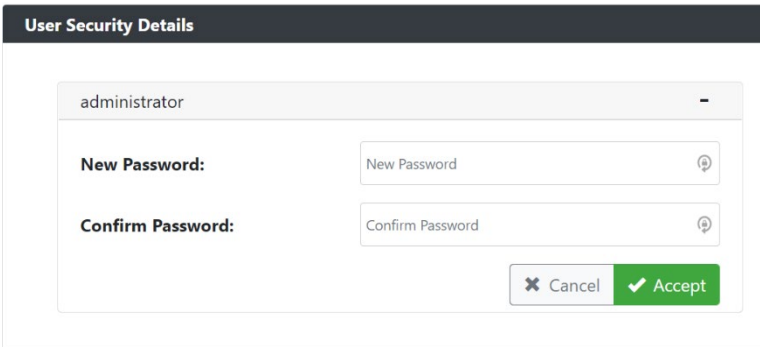

<span id="page-44-1"></span>**FIG. 37** User Security Details Section

<span id="page-44-2"></span>**TABLE 17 Security** Page: User Security Details Section of Users

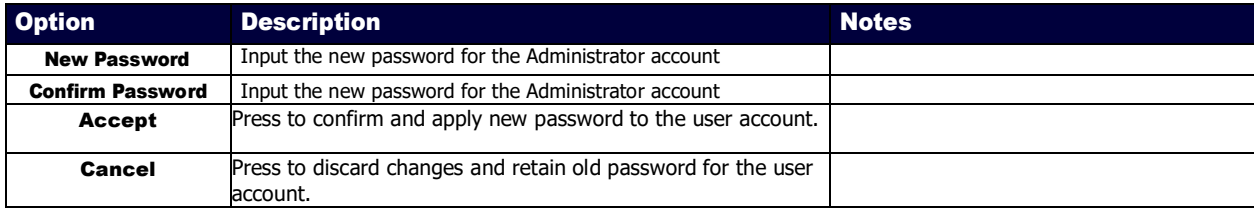

# <span id="page-45-0"></span>LDAP Section – LDAP Setup

The LDAP section of the LDAP on the Security page is shown in **Figure 38**. Options are described in [Table](#page-45-2) 18.

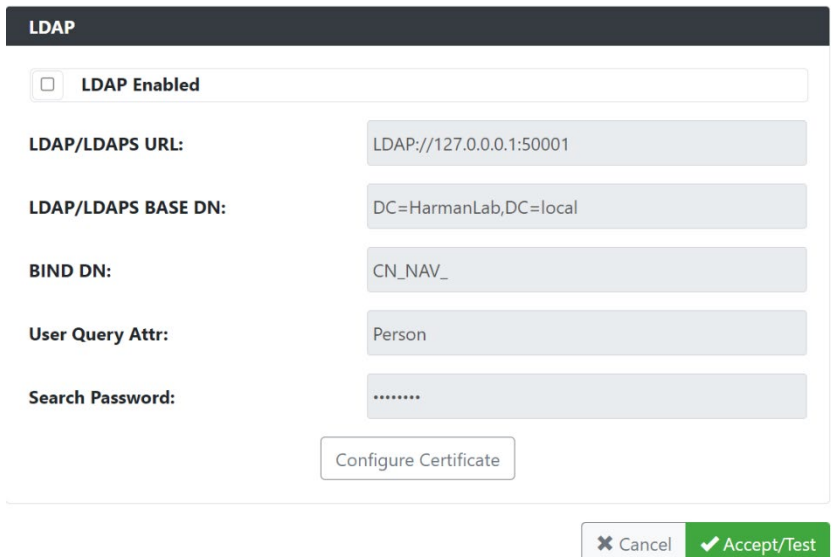

#### <span id="page-45-1"></span>**FIG. 38** LDAP Section

<span id="page-45-2"></span>**TABLE 18 Security** Page: LDAP Section of LDAP

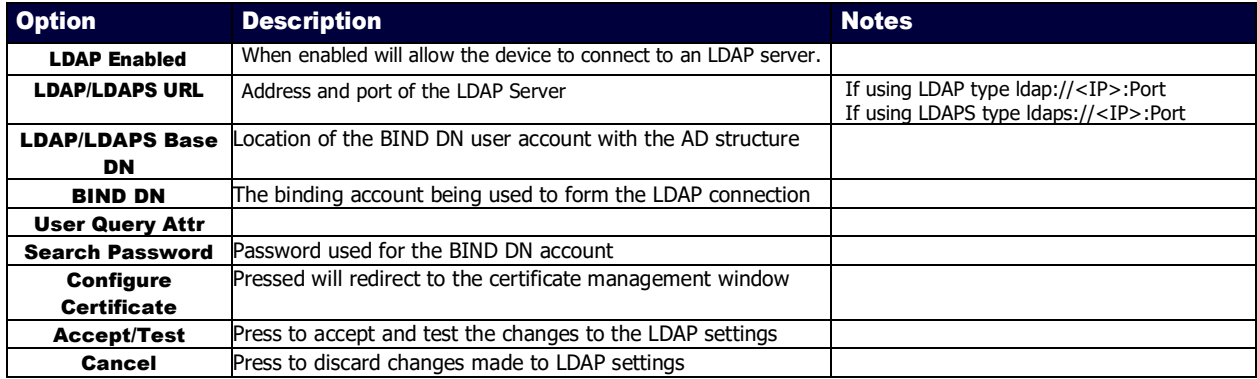

# <span id="page-46-0"></span>Control Page

Click the **Control** link at the top of any of the main web pages to access the page shown in [Figure 39.](#page-46-1) This page is divided into several sections and has links to other dialog boxes for additional configuration options. Refer to the following sections for detailed descriptions:

• [External Device Settings on page 44](#page-47-0)

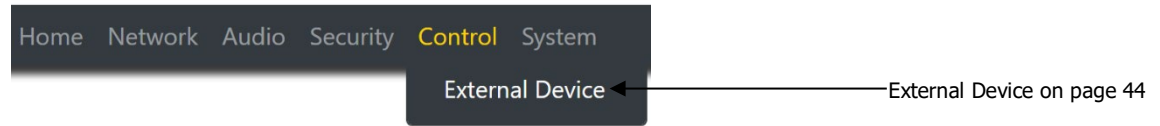

<span id="page-46-1"></span>**FIG. 39** Control Page

# <span id="page-47-0"></span>Relay Setting – External Device

The Relay Settings section of the External Device on the Control page is shown in **Figure 40**. Options are described in [Table](#page-47-2) 19.

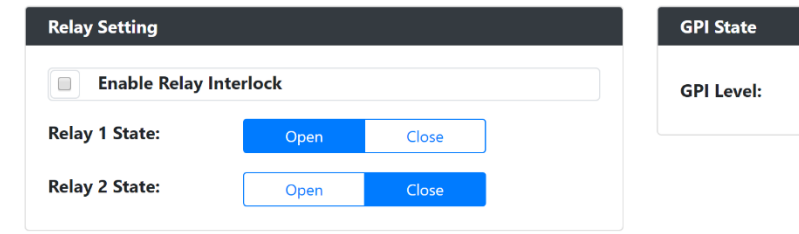

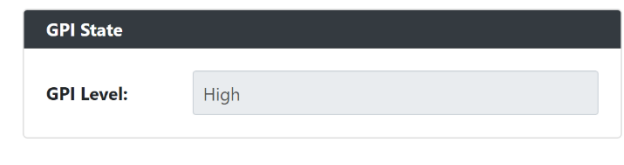

<span id="page-47-1"></span>**FIG. 40** External Device Section

<span id="page-47-2"></span>**TABLE 19** Control Page: External Device Settings

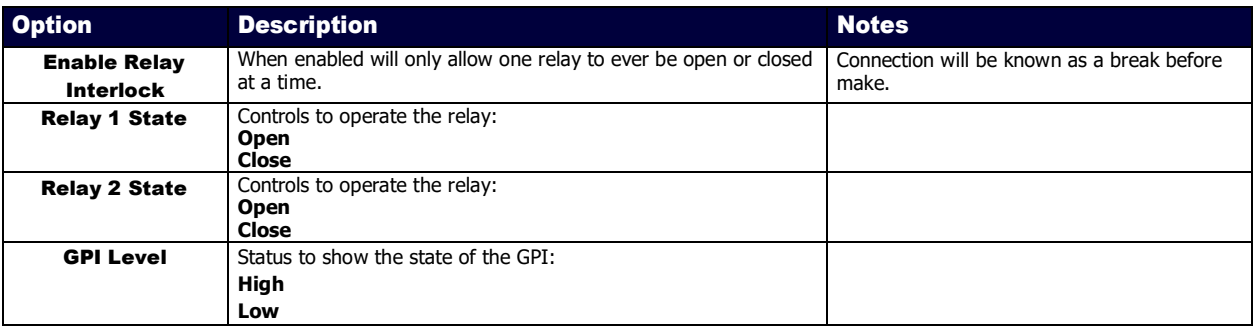

# <span id="page-48-0"></span>System Page

Click the System link at the top of any of the main web pages to access the page shown in [Figure 41](#page-48-1) This page is divided into several sections and has links to other dialog boxes for additional configuration options. Refer to the following sections for detailed descriptions:

- Logs Section on [page 46](#page-49-0)
- Status [Settings](#page-52-1) on page 49

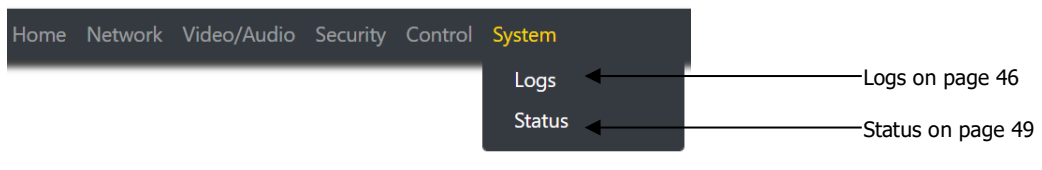

<span id="page-48-1"></span>**FIG. 41** System Page

# <span id="page-49-0"></span>Command Log – Log

The Command Log section of the Log on the System page is shown in [Figure 42.](#page-49-1) Options are described in [Table](#page-49-2) 20.

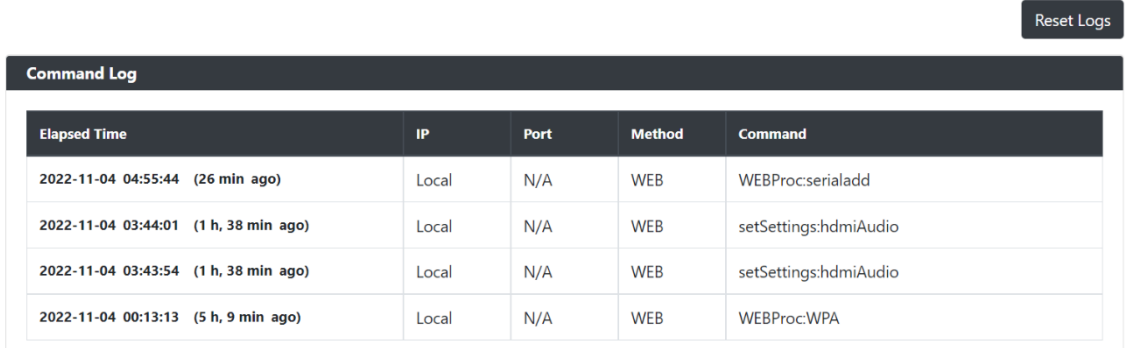

### <span id="page-49-1"></span>**FIG. 42** Command Log Section

<span id="page-49-2"></span>**TABLE 20** System Page: Command Log Section of Log

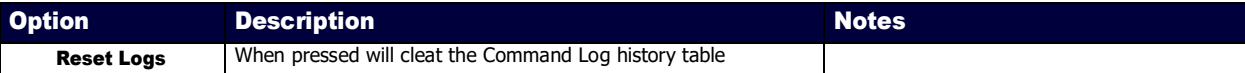

# <span id="page-50-0"></span>Debug Log – Log

The Debug Log section of the Log on the System page is shown in **Figure 43**. Options are described in **[Table](#page-50-2) 21**.

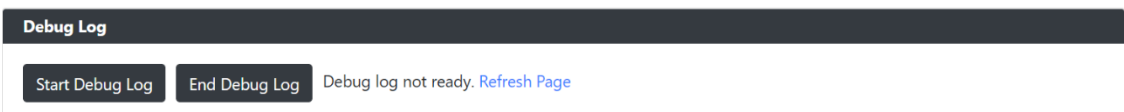

<span id="page-50-1"></span>**FIG. 43** Debug Log Section

<span id="page-50-2"></span>**TABLE 21** System Page: Debug Log Section of Log

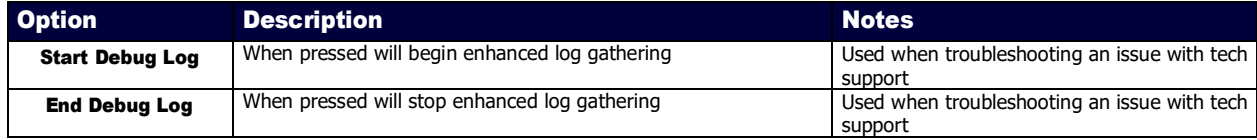

# <span id="page-51-0"></span>Link Layer Discovery Protocol (LLDP) – Status

The LLDP section of the Status on the System page is shown in **Figure 44**. Options are described in [Table](#page-51-2) 22.

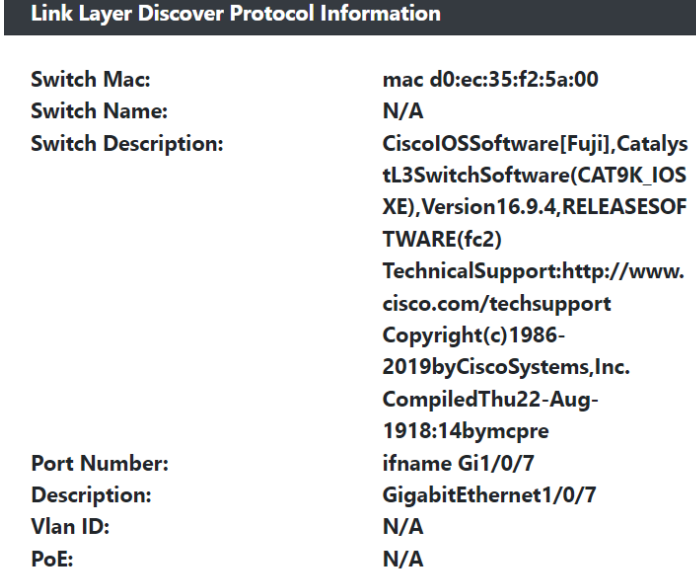

### <span id="page-51-1"></span>**FIG. 44 LLDP** Section

<span id="page-51-2"></span>**TABLE 22** System Page: LLDP Section of Status

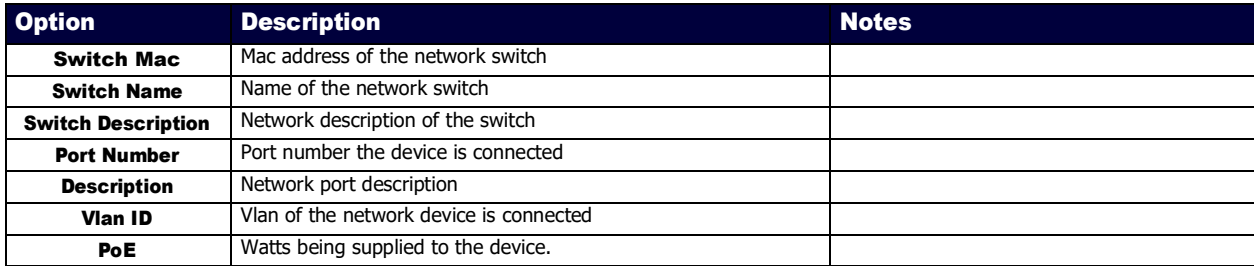

# <span id="page-52-1"></span><span id="page-52-0"></span>Software – Status

The Software section of the Status on the System page is shown in **Figure 47**. Options are described in [Table](#page-52-3) 25.

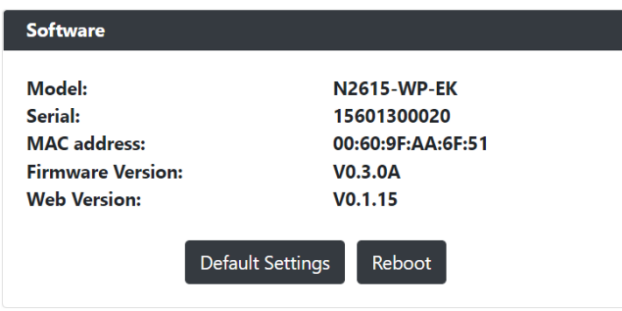

### <span id="page-52-2"></span>**FIG. 47 Current Source** Section

<span id="page-52-3"></span>**TABLE 25** System Page: Current Source of Status

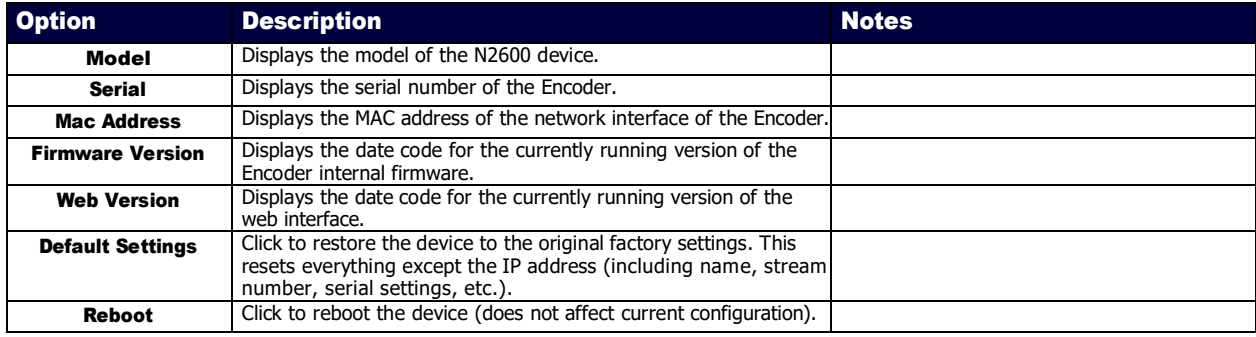

# <span id="page-53-1"></span><span id="page-53-0"></span>Appendix B: Minimum Network Requirements

The following list specifies the minimum network requirements that must be considered when deploying your N-Series equipment. These requirements cover the necessary protocols and features needed to drive N-Series streams.

NOTE: *Specific configuration recommendations are based off the Cisco Catalyst series, however this may vary.*

#### 1. Managed Network Switch

- 2. Gigabit Ethernet
- 3. Internet Group Management Protocol (IGMP) Version 2
	- IGMP Snooping
	- IGMP Snooping Querying
		- Network must include at least one IGMP Querier to maintain stream connections. It is recommended to have all capable switches with the querier enabled and allow IGMP auto-elect to determine the Designated Querier (DQ).
		- Query Interval 30 seconds. This is the interval between sending IGMP general queries.
		- Query Response Interval 10 seconds. This is the maximum time the system waits for a response to general queries.
		- Last Member Query Interval 100 milliseconds. This is the interval to wait for a response to a group specific or group- and-source-specific query message.
		- Immediate Leave (also known as Fast Leave, etc. depending on switch manufacturer). -Immediate Leave breaks any daisy chaining of multiple units together with a single home run, therefore you will not be able to have both Immediate Leave units and daisy chaining on the same VLAN.

#### NOTE: *If Immediate Leave is disabled, set IGMP Robustness to Default 2. Robustness can be adjusted generally from 2-10. The higher the value, the more leave latency is added.*

- Warnings/Notices
	- There is a known behavior within IGMP that Encoder streams, whether requested across an uplink or not, will be requested by the DQ and will be present on all uplinks between the stream source switch and the DQ.
		- This means that even though you may not be routing a stream to another switch, the DQ's request still puts the stream on the uplink. Therefore, it is important to account for all streams forwarding to the DQ.
		- The presence of a multicast router with PIM-Sparse configured to handle the multicast traffic may eliminate or limit this behavior.
		- -N-Series Encoders also support separate VLAN tagging of audio and video streams to allow only certain audio and video streams through an uplink in order to eliminate or limit this behavior.

### 4. Jumbo Frames Enabled

The N2600 Series Encoders/Decoders produce a frame payload larger than 1500 bytes which requires the switch to have the capacity of handling Jumbo Frames enabled.

#### 5. TCN Flood Off

TCN flood protocol will cause unnecessary backplane and bandwidth usage when adding or removing a device on the network. This can cause stream interruptions as the flooding sweeps through the network.

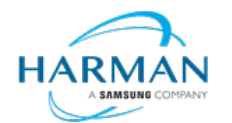

© 2023 Harman. All rights reserved. SmartScale, NetLinx, Enova, AMX, AV FOR AN IT WORLD, and HARMAN, and their respective logos are registered trademarks of HARMAN. Oracle,

Java and any other company or brand name referenced may be trademarks/registered trademarks of their respective companies.<br>AMX does not assume responsibility for errors or omissions. AMX also reserves the right to alter sp